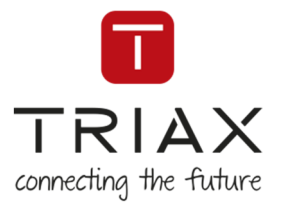

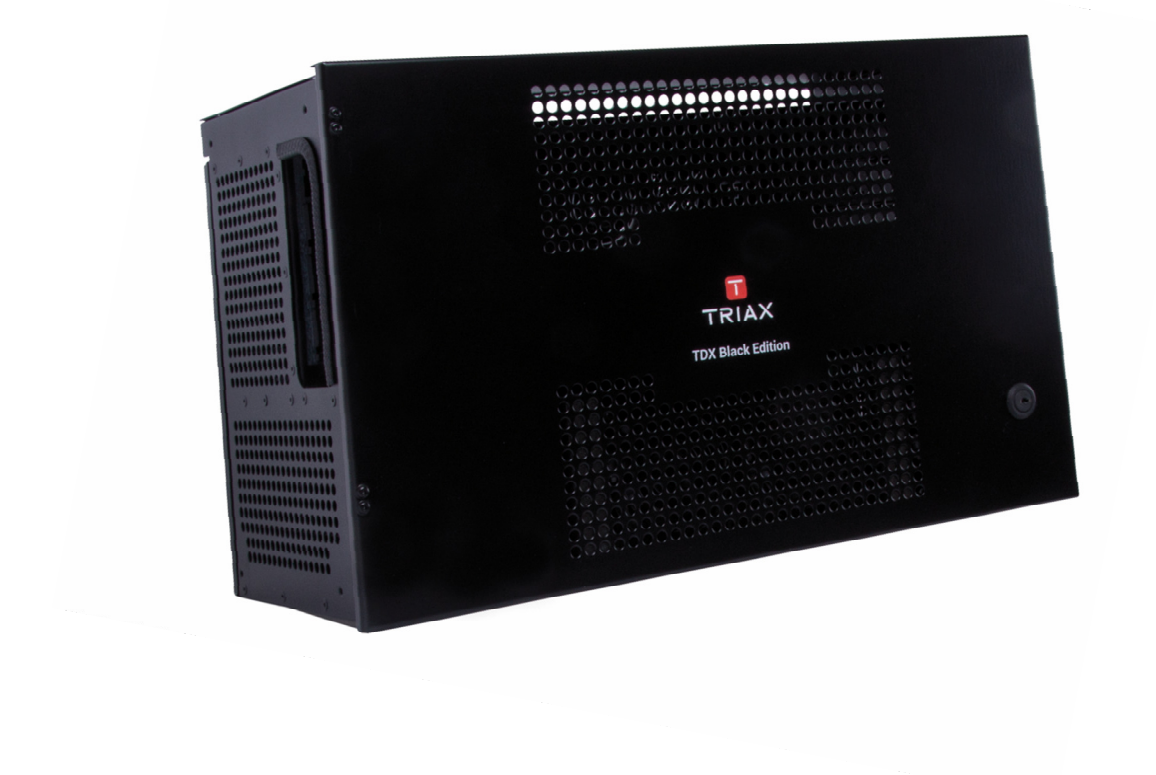

# **User Manual**

TDX Headend System Main Unit Black Edition

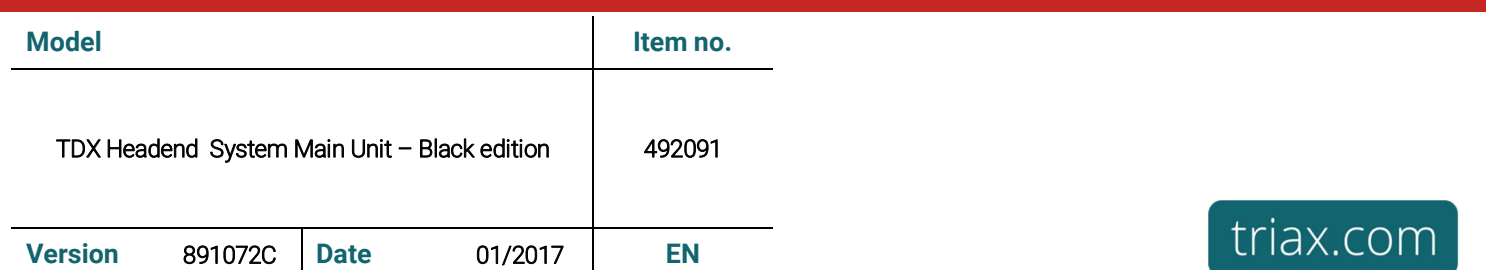

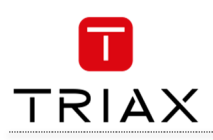

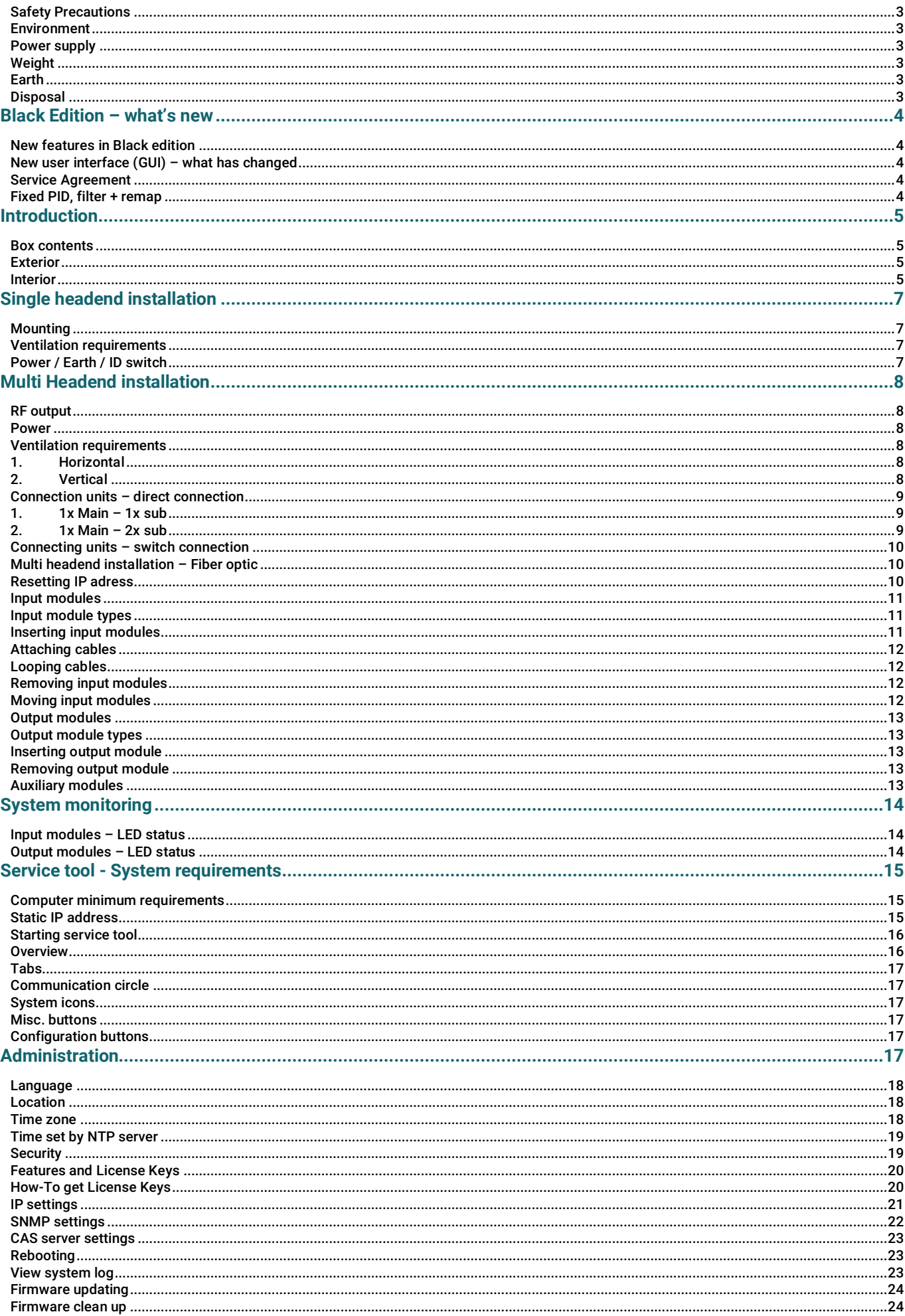

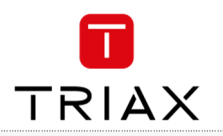

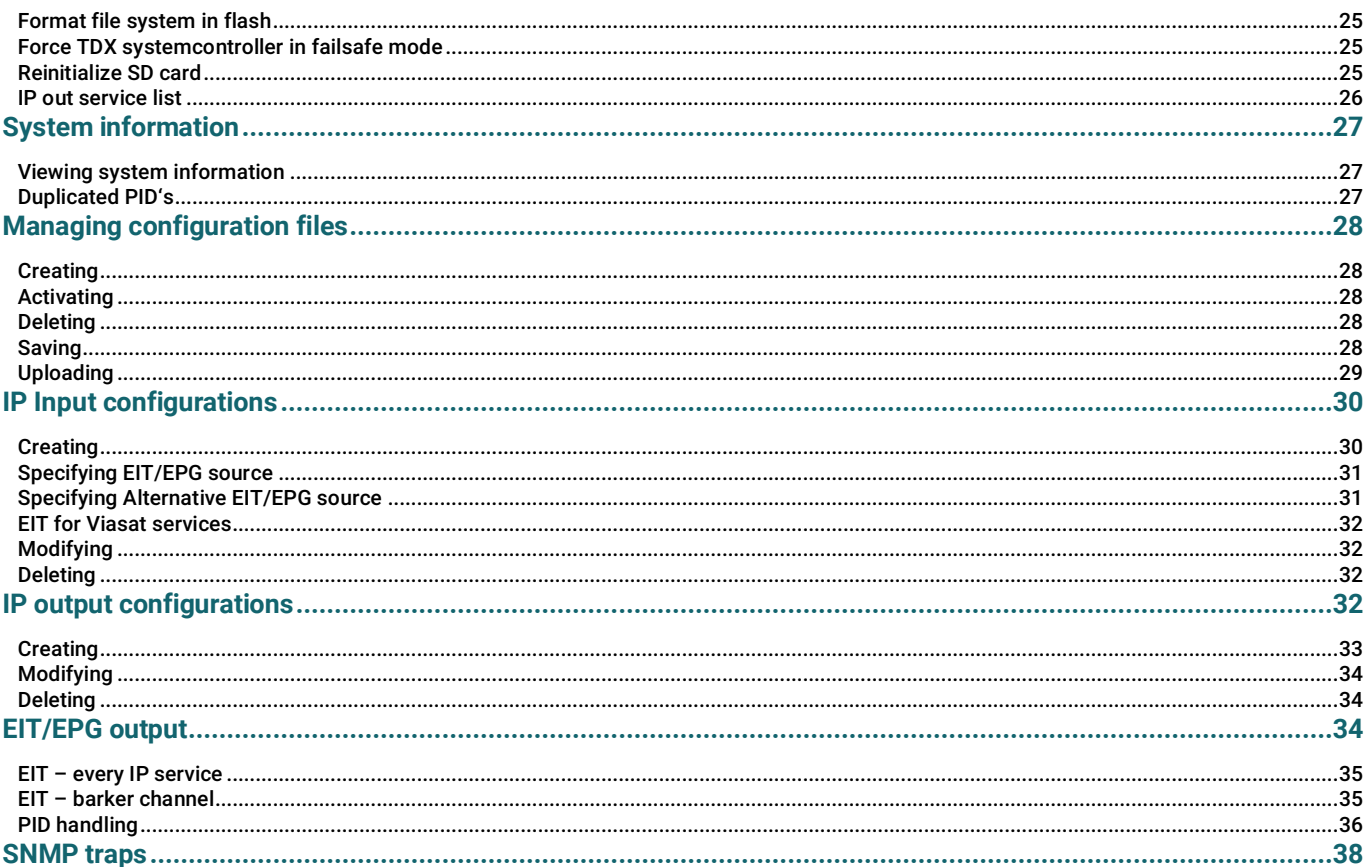

# **Safety Precautions**

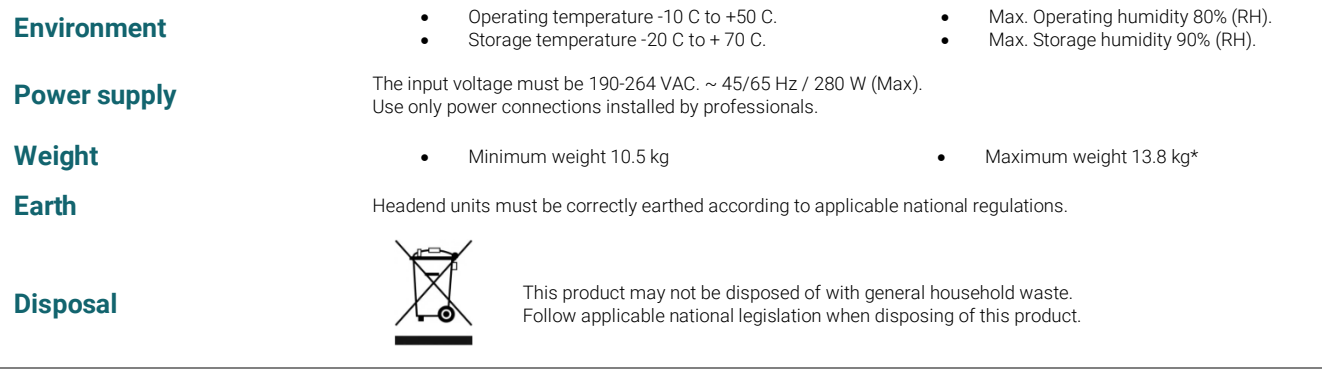

#### **Attention!**

Failure to comply with the specified precautionary measures may cause serious injury to persons or damage to property. The installation **EN** and commissioning may only be performed by suitably qualified persons, technicians or installers in compliance with safety regulations. Damage due to improper installation and commissioning, defective connectors on cables or any other incorrect handling will void the warranty.

CAUTION: The safety requirements are according to EN 60728-11 and must be observed.

Disconnect mains power before working on electrical systems.

Any additional electrical wiring requirements should always be installed by a suitably qualified person(s).

Installation or service work should NEVER be undertaken during electrical / thunderstorms.

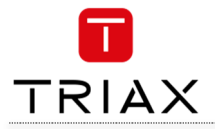

# **Black Edition – what's new**

#### **New features in Black edition**

New features have been implemented in the Black edition:

- From S/W edition 4.0.1 the user interface (GUI) has been updated more clear, more understandable and more easy in use; entirely based on HTML5
- A Service level agreement (SLA) is introduced for dedicated service and customer/end user satisfaction. The SLA comes in 3 levels.
- New fixed PID feature that can be filtered and remapped.
- Fan noise has been reduced by 3dB

#### **New user interface (GUI) – what has changed**

In the new GUI there has been following changes

- New updated GUI more clear, more understandable and more easy in use; and its written in HTML 5
- Port forwarding, for remote control prior to this new S/W release, you had to use Port 80, 943, 4530, 4531

In the new GUI only port 80 Is required – much more simple and secure to setup remote management. Due to this, the remote management is useable both on PC, tablet and smartphone.

- The new GUI have been tested on the following browsers:<br>- Mozilla firefox ver 46.0.1 or newer ver.  $46.0.1$  or newer.
- 
- Google Chrome ver. 50.0.2661 or newer<br>MS internet explorer 11 ver. 11.0.9600.18314 or ver. 11.0.9600.18314 or newer
- The new GUI reports if the software is registered or not
- The ADMIN button has slightly changed position
- Navigation information has replaced the BACK button
- Highlighted information and more clear warnings, etc.
- New failsafe image never lose your setup.

#### **Service Agreement**

TRIAX Service Agreement, the safe & sound deal, comes in 3 levels – Pay-As-You-Go, BASIC and PLUS. The TRIAX Service Agreement ensures your solutions are always up and running, always up to date and always backed up by the best service and support; helping you operate a professional and profitable business.

Your Service Agreement benefits:

- Supported Setup, including free of charge 30 day installation period with unlimited access to features.
- Supported installations and solutions.
- Easy online access to the Trouble Ticket System, Product Registration Tool, new SW versions, release notes, new License Keys, how-to guides and much more.

#### **Fixed PID, filter + remap**

The PID (Packet identifier) handling has been changed significantly

- Fixed PID the PID value is now fixed at the output after a reset of the TDX system
- PID filter the elementary streams can now be removed from output of the TDX system
- PID remap the PID value can now be changed at the output of the TDX system

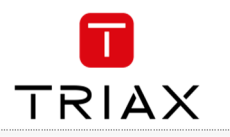

# **Introduction**

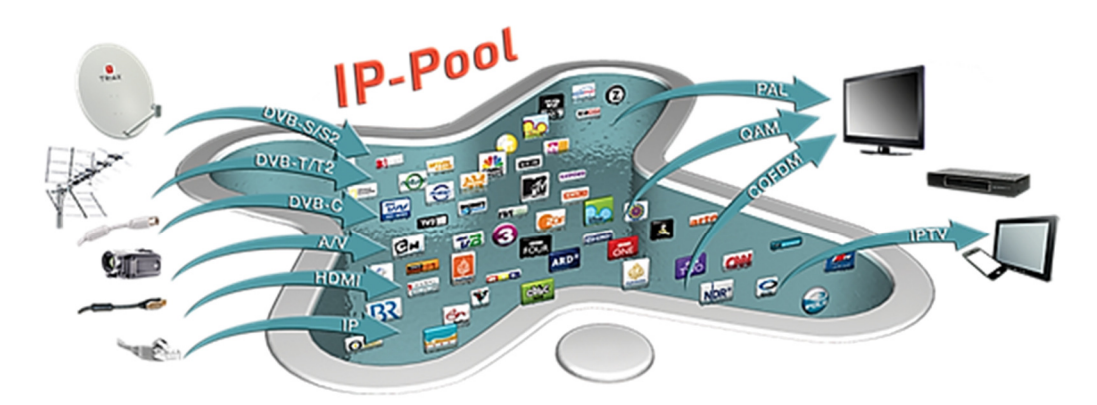

The TDX cabinet is designed to accommodate up to 16 input modules and 6 quad output modules. Up to three TDX headends can be combined as one system of up to 48 input muxes and 72 output channels.

The TDX headend system accommodates up to 490 services.

All incoming signals from input modules initially arrive in the TDX service-pool, where conversion to defined output signals occurs, after which the converted signals are fed to output modules.

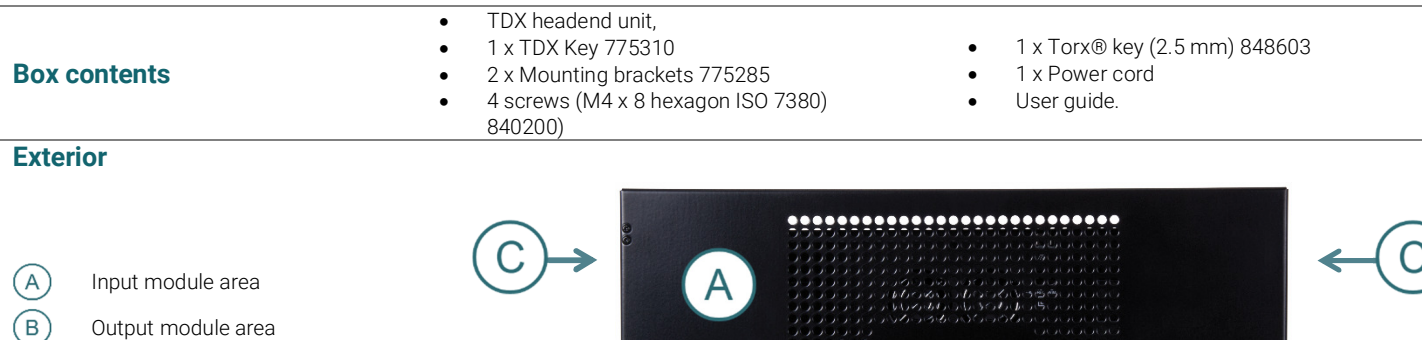

- $\begin{matrix} 1 & 1 \\ 0 & 0 \\ 0 & 0 \end{matrix}$ Mounting brackets
	- Lock
		- Headend status LEDs

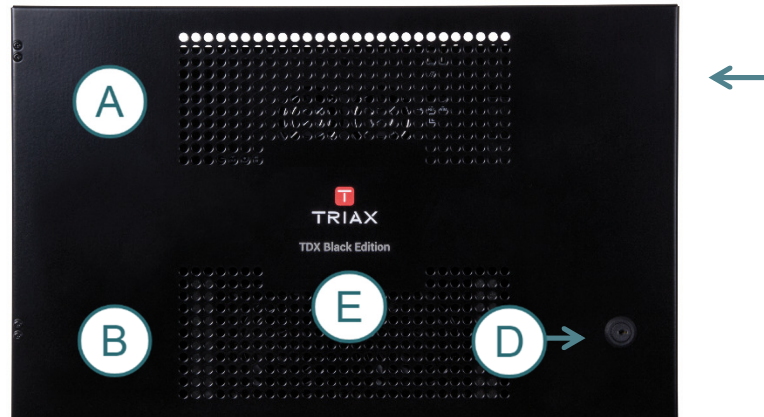

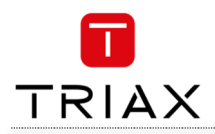

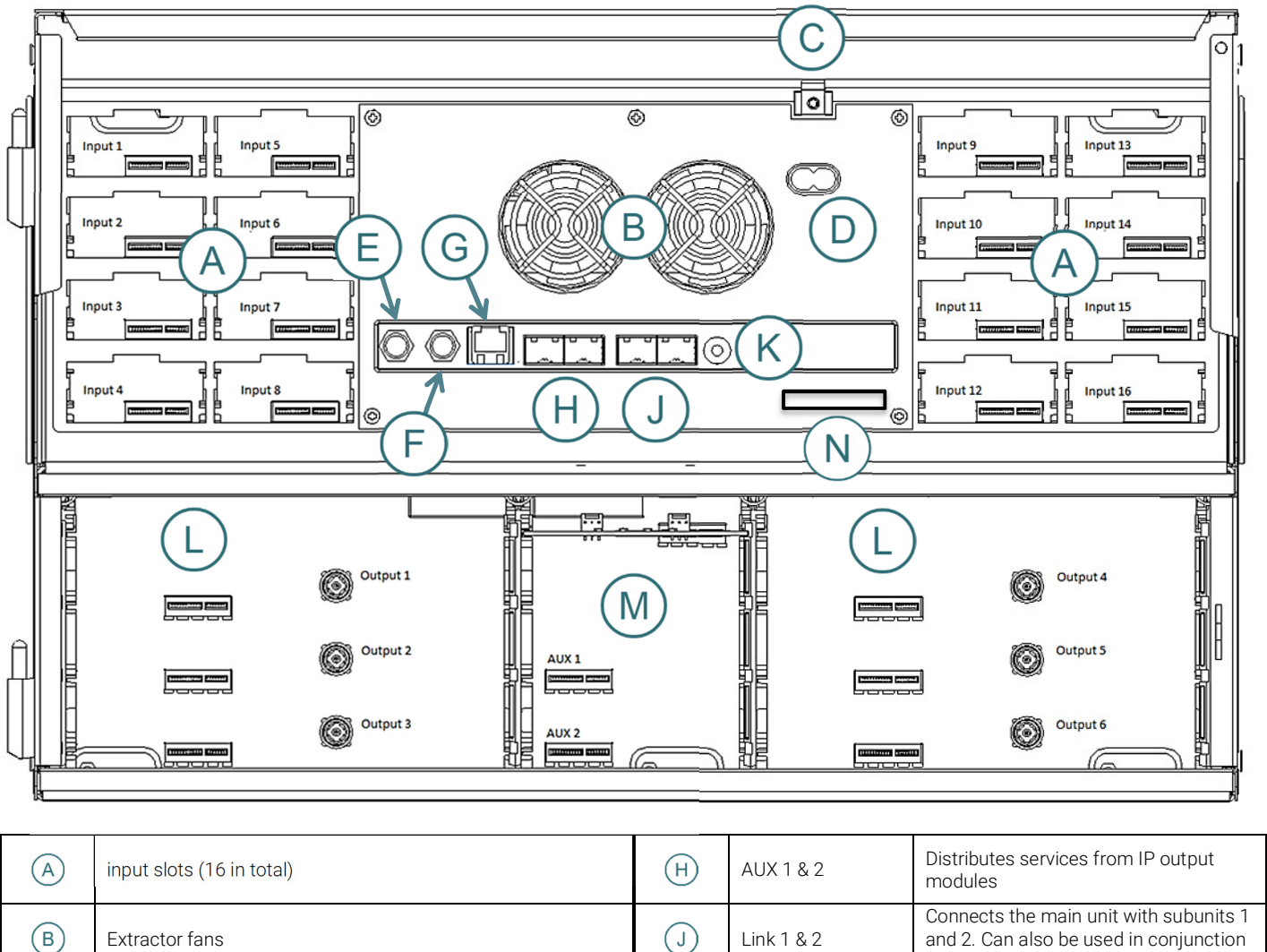

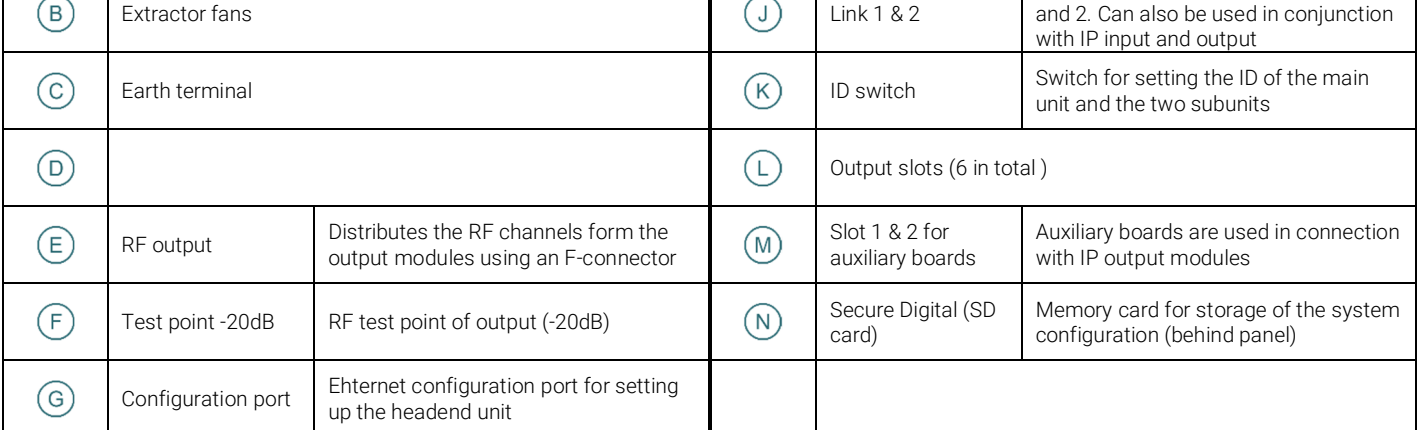

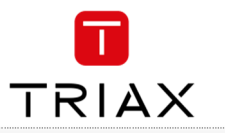

# **Single headend installation Mounting**

The headend can be mounted either on a system rack or directly onto a wall.

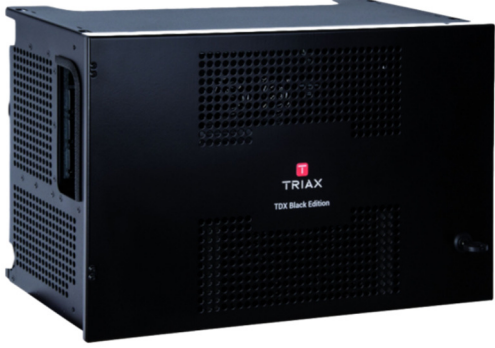

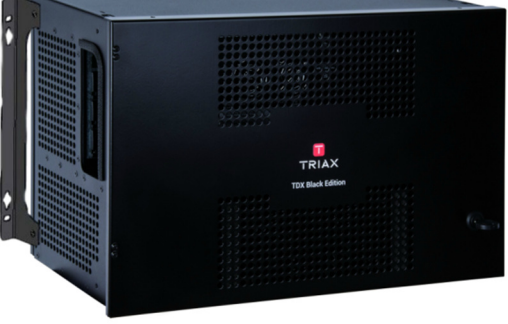

Rack installation **National Installation** Wall installation

- 1. Attach the mounting brackets to the headend with the supplied screws. Rack: At the front of a headend<br>Wall: At the rear of a headend
	- At the rear of a headend
- 2. Attach the headend to the wall or onto a system rack

#### **Ventilation requirements**

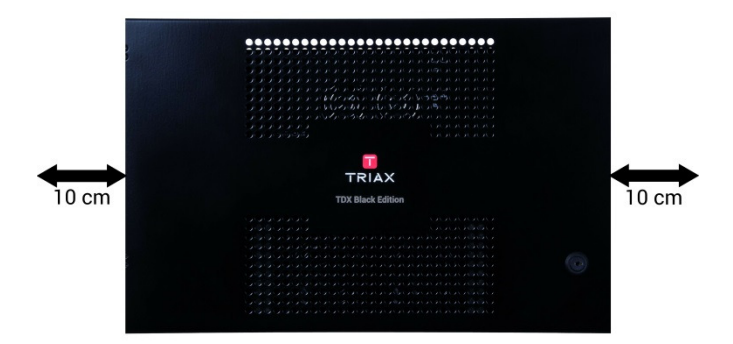

- 1. Ensure that min. 10cm ventilation space is available on both sides and the front of the headend
- 2. Insert the key into the headend<br>3. Open the door
- 3. Open the door<br>4. Lift the door of
- 4. Lift the door off its hinges (optional)<br>5. Remove the top cover (optional)
- Remove the top cover (optional)

#### **Power / Earth / ID switch**

- 1. Connect an earth cable to Earth terminal<br>2. Attach the other end of the earth cable to
- 2. Attach the other end of the earth cable to an approved earth connection point<br>3. Insert the supplied cable into the Power Input port
- 3. Insert the supplied cable into the Power Input port 4. Confirm that the ID switch is set to "0"
- Confirm that the ID switch is set to "0"

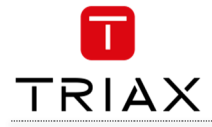

# **Multi Headend installation**

Up to three headends can be combined to further increase the number of services provided. The headends are physically installed as per installation of single headend, i.e. by using the supplied brackets described above. The headends can be combined in either "direct connection" or "switch connection"

#### **RF output**

Connect each headend unit to a combiner using RF cables from the RF output socket to the combiner.

#### **Power**

- 1. Connect each headend unit to an approved 'earth' connection point.
- 2. Provide power to each headend unit with the supplied power lead.

#### **Ventilation requirements**

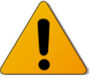

Ensure that the following ventilation requirements are met:

#### *1. Horizontal*

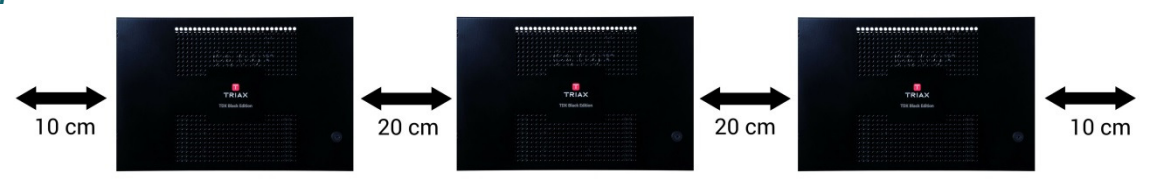

- Min. 20cm ventilation space must be available between headends.
- Min. 10cm ventilation space must be available outside the end headends.
- Min. 10cm ventilation space must be available from the front of each headend.

#### *2. Vertical*

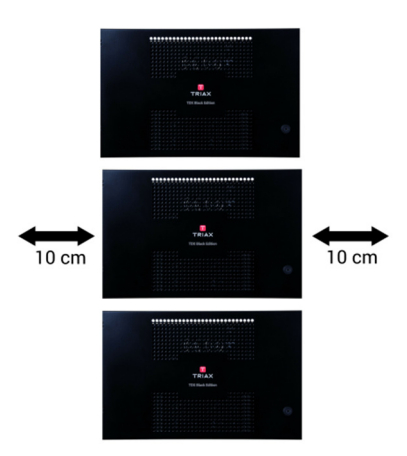

- 10cm ventilation space must be available on both sides of each headend.
- 10cm ventilation space must be available from the front of each headend.

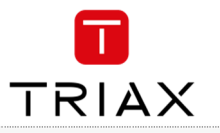

#### **Connection units – direct connection**

Note that direct connection hardware configurations require the **Connection type** field in the service tool's Admin/IP Settings/Setup window to be set to 'Direct'

#### *1. 1x Main – 1x sub*

- 1. Insert SFP copper transceivers into the "Link 1"sockets on the main headend and subunit headend.
- 2. Route a RJ45 Cat5e or better cable from the "Link 1" socket on the main unit to the "Link 1" socket on subunit 1.
- 3. Set the "ID switch" on the main headend and subunit headend to the following:
	- $\bullet$  Main unit = "3"
	- Subunit = "1"

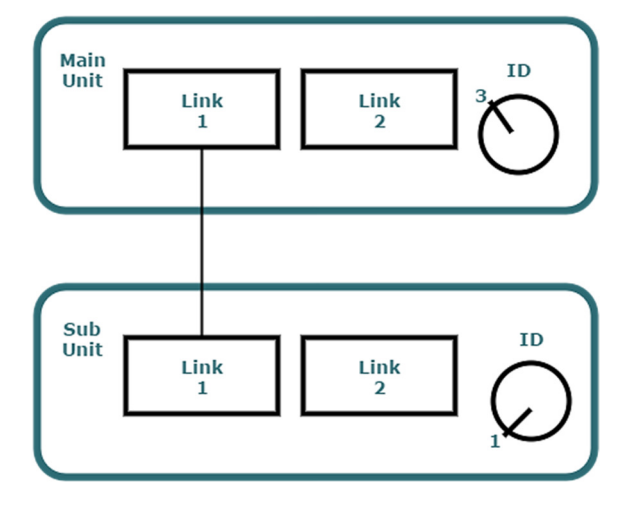

a.

#### *2. 1x Main – 2x sub*

- 1. Insert SFP copper transceivers into the "Link 1" and "Link 2" sockets on the main headend and subunit headends.
- 2. Route a RJ45 Cat5e or better cable from the "Link 1" socket on the main unit to the "Link 1" socket on subunit 1.
- 3. Route a RJ45 Cat5e or better cable from the "Link 2" socket on the main unit to the "Link 1" socket on subunit 2.
- 4. Route a RJ45 Cat5e or better cable between the "Link 2" sockets on both subunits.
- 5. Set the "ID switch" on the main headend and subunit headends to the following:
	- $\bullet$  Main unit = "3"
	- $\bullet$  Subunit 1 = "1"
	- Subunit 2 = "2"

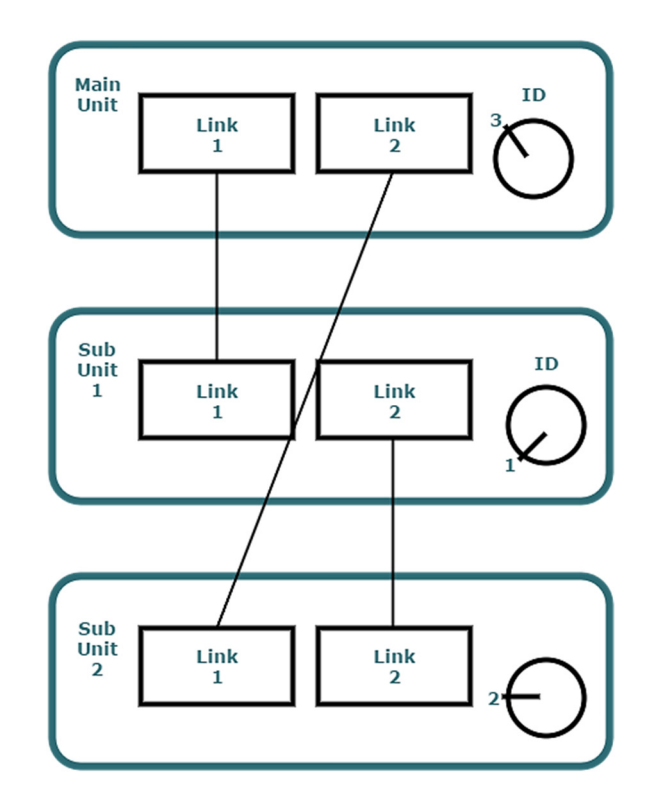

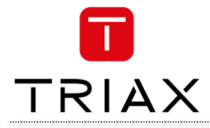

#### **Connecting units – switch connection**

Note that headend units connected using a network switch require the Connection type field in the service tool's Admin /IP Settings /Setup window to be set to Switch.

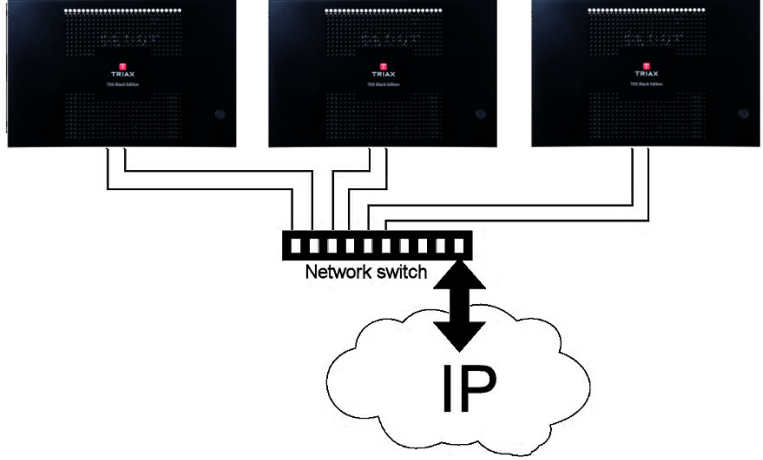

Triax recommends that a network switch is used for connecting the main and subunits even if IP services are not currently supported. The network switch used must support IGMP ver. 2 and contain a sufficient number of ports to connect to the Link sockets on the main and subunits.

- 1. Insert SFP copper transceivers into the "Link 1" and "Link 2" sockets on the main headend and subunit headend(s).
- 2. Route a RJ45 Cat5e or better cable from the "Link 1" socket on the main unit and subunit(s) to the network switch.
- 3. Route a RJ45 Cat5e or better cable from the "Link 2" socket on the main unit and subunit(s) to the network switch.
- 4. Set the "ID switch" on the main headend and subunit headends to the following:
	- a. Main unit = "3"
	- b. Subunit 1 to "1"
	- c. Subunit 2 (if present) to "2"
- 5. Connect the network switch to the IP network.

#### **Multi headend installation – Fiber optic**

Fiber-optic cables must be used to connect the main headend unit to one or two subunits over distances greater than 100m. The following SFP fibre-optic transceivers must be used in the Link sockets:

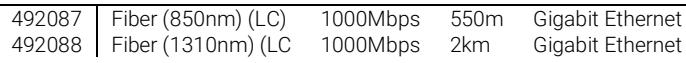

#### **Resetting IP adress**

The IP address of a headend unit can be returned to the factory default address by using the ID switch.

- 1. Turn off the power to the main unit.
- 2. Set the ID switch on the main unit to "7".
- 3. Turn on the power.

The four LEDs flash red and yellow until the process of resetting the IP address has been completed.

- The LEDs show green-constant if the reset process was successful.
	- 1. Turn off the power to the main unit.<br>2 Set the ID switch on the main unit b
	- Set the ID switch on the main unit back to the initial setting.
	- 3. Turn on the power to the main unit.

The IP address has been reset to the factory default (192.168.0.100)

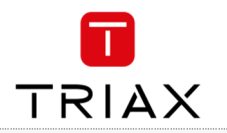

#### **Input modules**

16 input modules can be installed per headend unit. Hot swap technology is used in the headend, meaning that modules can be inserted/removed/moved when the headend is in operation.

#### *Input module types*

Each input module is identified through the use of a specifically coloured label. The label also indicates the module type's name and associated item number. The remainder of the label is used for noting post-installation module information. Another label containing a barcode and serial number is located on the underside of the input module.

> **Item number(s)** 492024<br> **Label colour** Crimson Label colour **Item number(s)** 492030<br>**Label colour Crange** Label colour

**Item number(s)**  $\left\{\n \begin{array}{c}\n 49208 \\
 49208\n \end{array}\n\right\}$ Label colour

**Item number(s)** 492020<br> **Label colour** Light blue Label colour

**Item number(s)** 492022<br> **Label colour** Purple Label colour

#### *Inserting input modules*

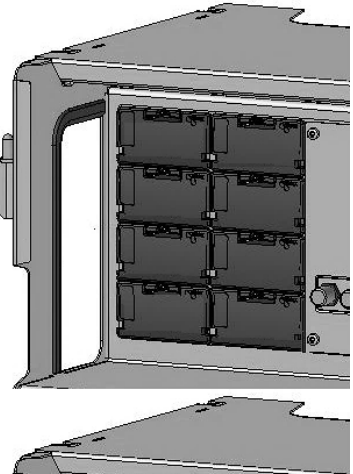

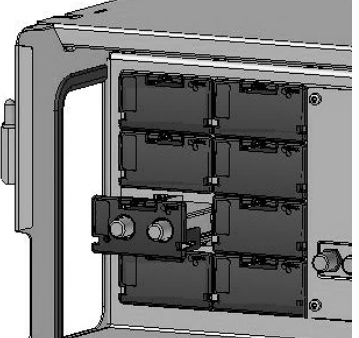

Name <br>
Number(s) DVB-C input module

Name HDMI input module<br>number(s) 492030

Name  $\begin{array}{|c|c|}\n\hline\n\text{Number(s)} & & \text{A/V input module} \\
\text{number(s)} & & \text{492080}\n\hline\n\end{array}$ 

Name DVB-S/DVB-S2 input module<br>number(s) 492020

Name DVB-T/DVB-T2 input modules

- Prize the protective cover away from an available input slot.
	- Retain the protective cover.

Note: Any available input slot can be used

- Push the input module into the input slot until the input module is locked in position.
- Note details for the input module on the label (optional).
	- Note details for the input module on the label located inside of the door (optional).
		- Continue inserting all additional input modules.

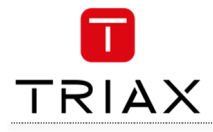

# *Attaching cables*

Signal cables can be attached when all input modules have been installed.

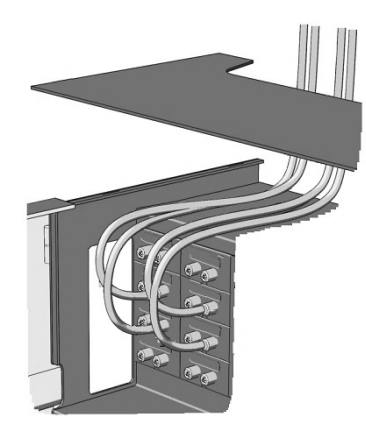

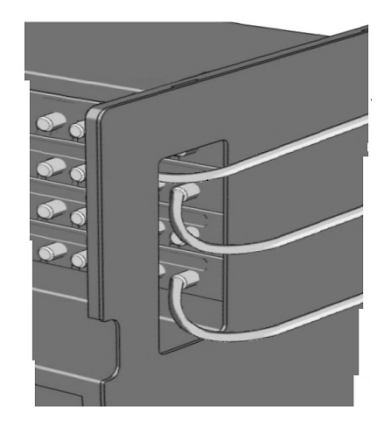

- 1. Route the cables either through the cable openings on the top or on the sides of the headend.
- 2. Attach the signal cables to the 'IN' connector on the input module.

Note: Ensure that enough cable is available for relocating input modules to alternate input slots at a later date.

#### *Looping cables*

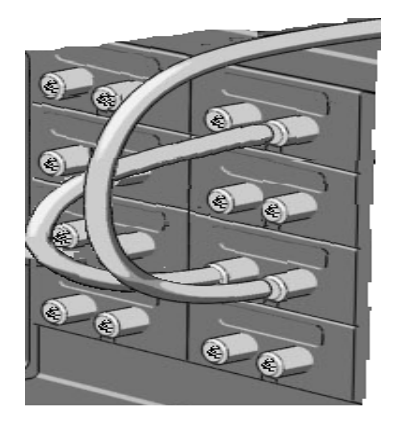

DVB-S/S2 signals can be looped between input modules:

- 1. Attach the signal cable to the IN port on one DVB-S/S2 input module.
- 2. Attach a loop cable to the OUT port on the same DVB-S/S2 input module.

Attach the other end of the loop cable to the IN port on another DVB-S/S2 input module.\*

#### *Removing input modules*

Input modules are removed from the headend by:

- 1. Remove the signal cable from the module.
- 2. Prize the module out of the headend with a flathead screwdriver.
- 3. Pull the module out of the headend.

#### Note:

Modules can be removed while the headend is in operation.

#### *Moving input modules*

- 1. Prize the module out of the headend with a flathead screwdriver.
- 
- 2. Pull the module out of the headend. 3. Insert the module in a new input slot.
- 

Note:

Modules can be moved while the headend is in operation.

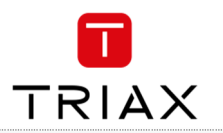

#### **Output modules**

Six output modules, each consisting of four RF channels can be installed in a headend unit. Hot Flash technology is used in the headend, meaning that output modules can be inserted/removed/moved while the headend is running.

#### *Output module types*

Each output module is identified through use of a specifically coloured label. The label also indicates the module type's name and associated item number. The remainder of the label is used for noting post-installation module information. Another label containing a barcode and serial number is located on the underside of the output module.

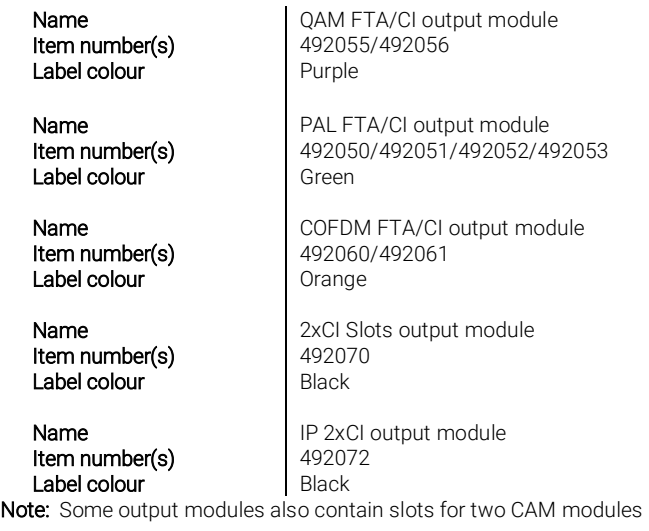

#### *Inserting output module*

Depending on where you want to insert the output module push the extractor fan to the opposite side.

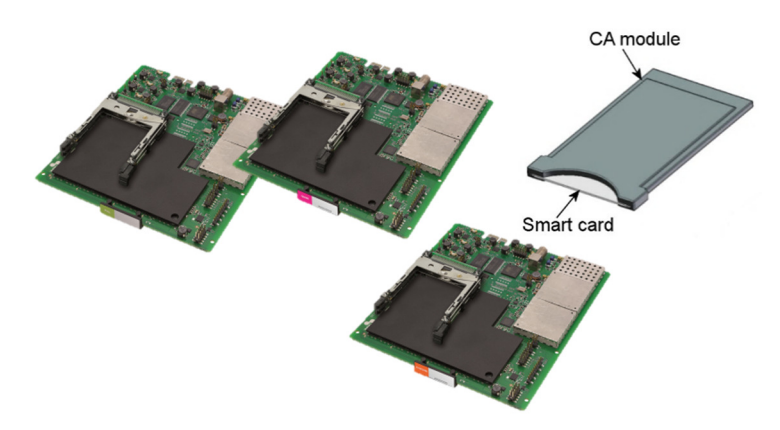

#### *Removing output module*

- 1. Release the lock mechanism on the module to be removed.
- 2. Extract the module from the headend.<br>3. Return the extractor fan to the center
- Return the extractor fan to the center of the output area.

#### *Auxiliary modules*

Two slots are present in the middle of the output section for installation of auxiliary modules. For details refer to products that use auxiliary boards.

- 1. Insert smart cards (if relevant).
	- Insert the service provider's smartcard into the CA module.
	- Insert the CA module into either of the available slots in the output module.
- 2. Push the output module into an available output slot.
- 3. Press until the output module is locked into position.
- 4. Continue inserting all additional output modules.
- 5. Note details about the output module on the label (optional).
- 6. Note details about the output module on the label located on the inside of the door (optional).
- 7. Return the extractor fan to the centre of the output area.

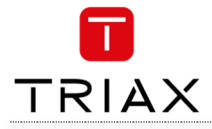

# **System monitoring**

#### **Input modules – LED status**

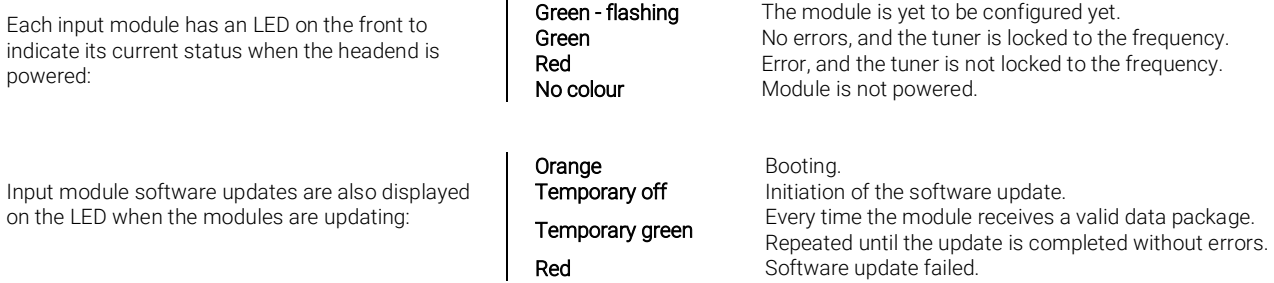

#### **Output modules – LED status**

Four LEDs are placed at the top of the output section of each headend unit, and provide information on the state of the headend and subunits (if present). The four LEDs are named (from left to right): System Status | Tuner Status | Unit Link 1 | Unit Link 2

The LEDs can be green - constant, green – flashing, red, or no colour is displayed. The message being indicated are different for each LED.

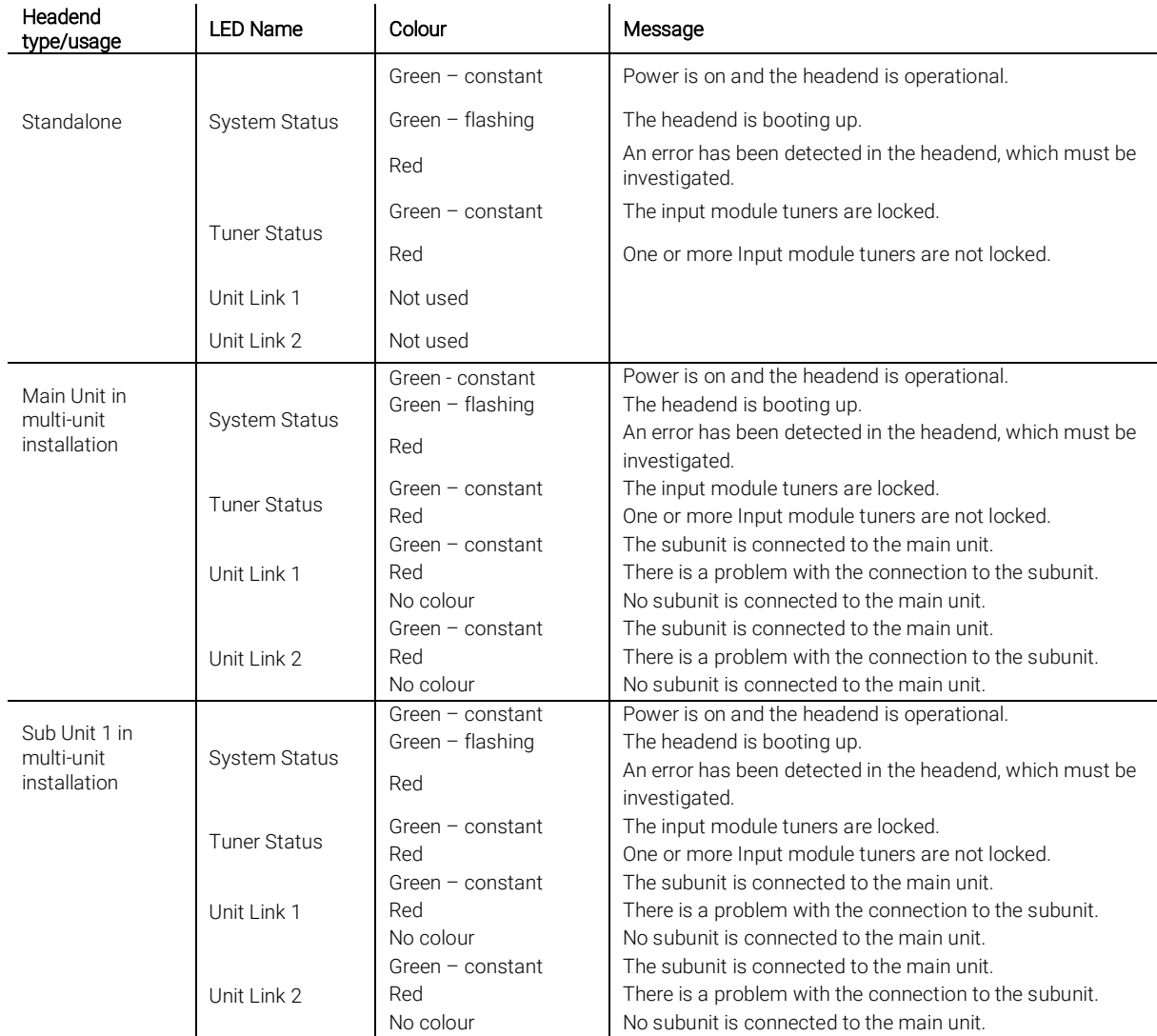

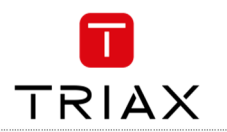

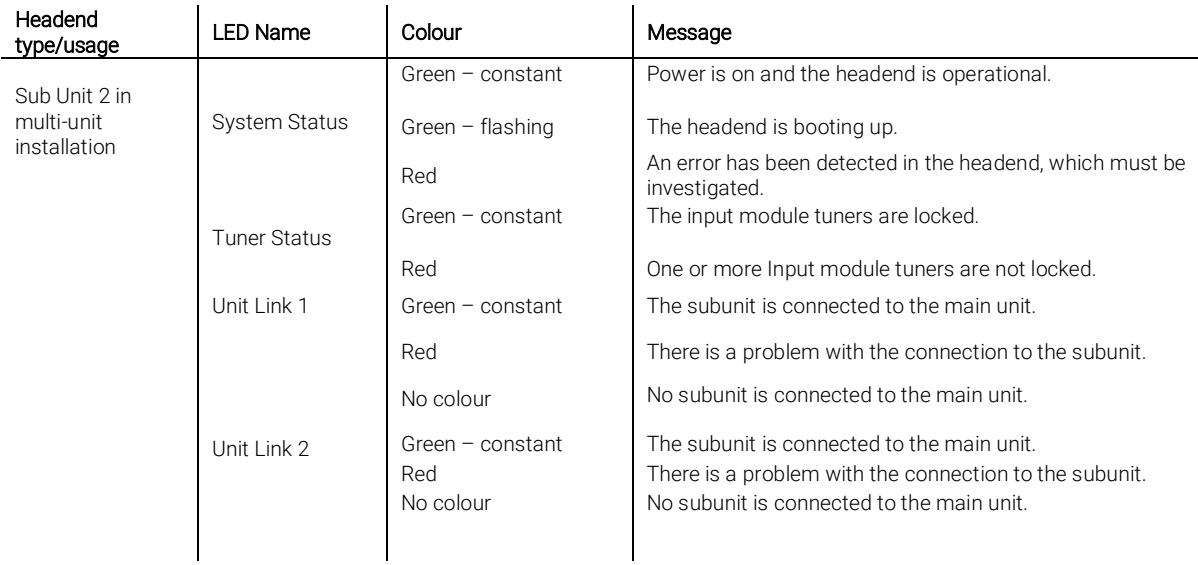

# **Service tool - System requirements**

The headend needs to be configured before it can be used.

#### **Computer minimum requirements**

A computer meeting the following minimum requirements is required for configuring the headend.

Operating system: Windows XP or later<br> **Browser:** Mozilla firefox Browser: Mozilla firefox ver. 46.0.1 or newer

Google Chrome ver. 50.0.2661 or newer MS internet explorer 11 ver. 11.0.9600.18314 or newer

# **Static IP address**

A static address must be used on the computer you use to configure the headend. Refer to the computer's operating software documentation for assistance on using static IP addresses.

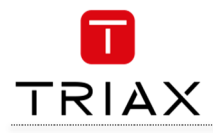

#### **Physical connection to headend**

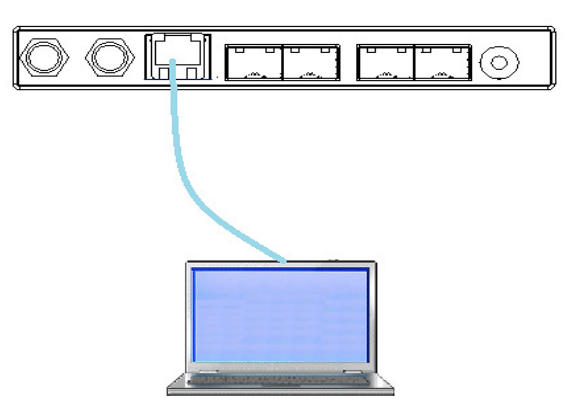

Connect a Cat5e shielded cable or better between the computer's network port and the configuration port on the headend. **Starting service tool** 

- 1. Open a web browser window.<br>2. Enter **'http://192.168.0.**100' in 2. Enter 'http://192.168.0.100' in the web address field.<br>3. Press Enter.
- Press Enter.

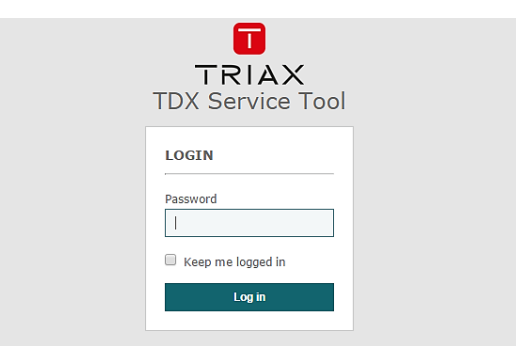

- 4. Enter the password.<br>5. Press the Log in but
- Press the Log in button.

#### Note:

Password = 'triax1234' when the service tool is opened on each headend for the first time.

The Keep me logged in checkbox overrides the system's automatic time out function, which is activated after 20 minute's inactivity.

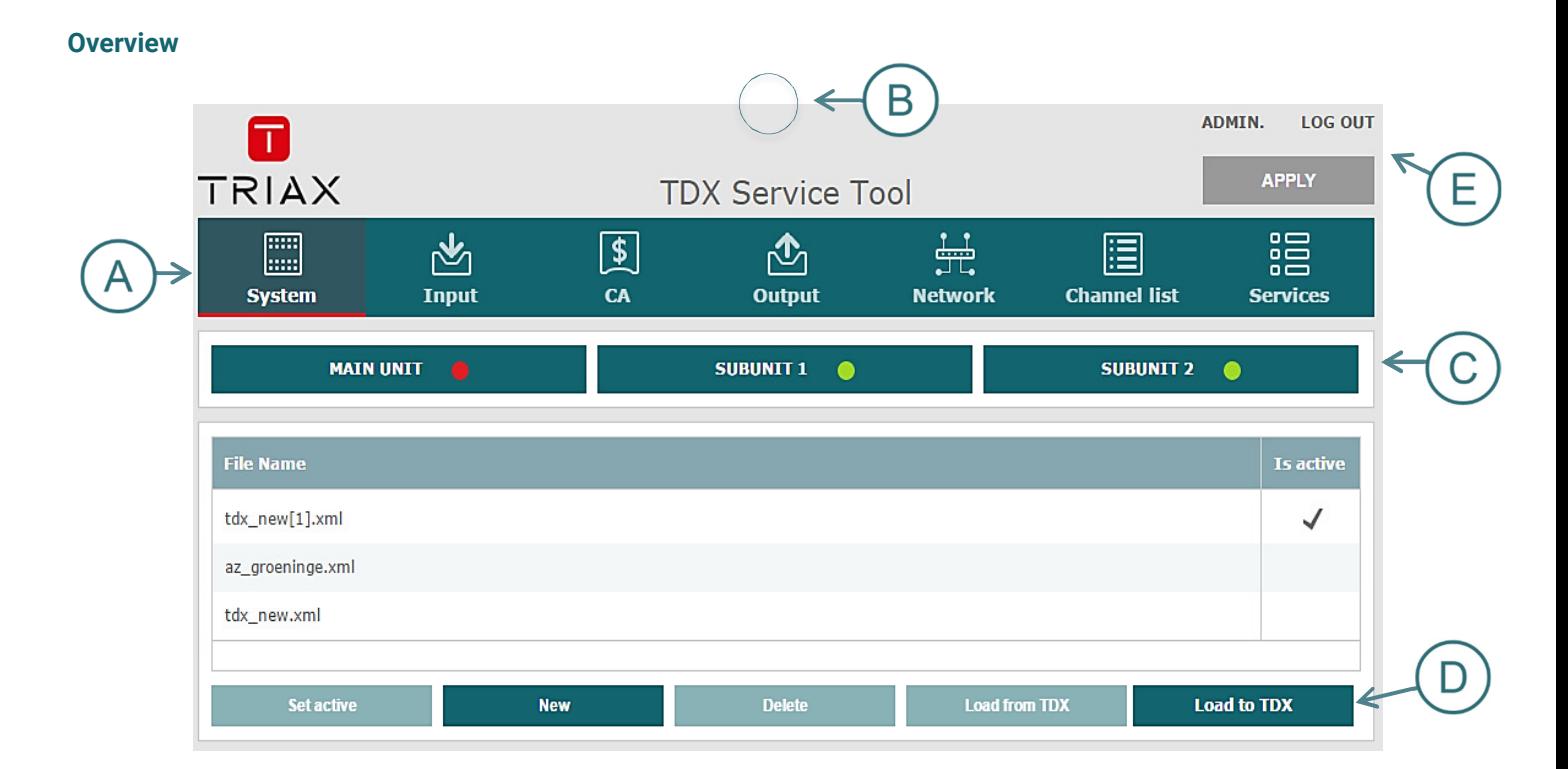

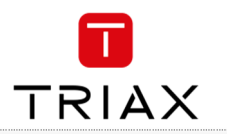

# *Tabs*

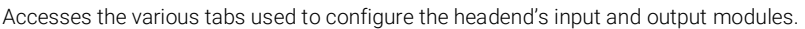

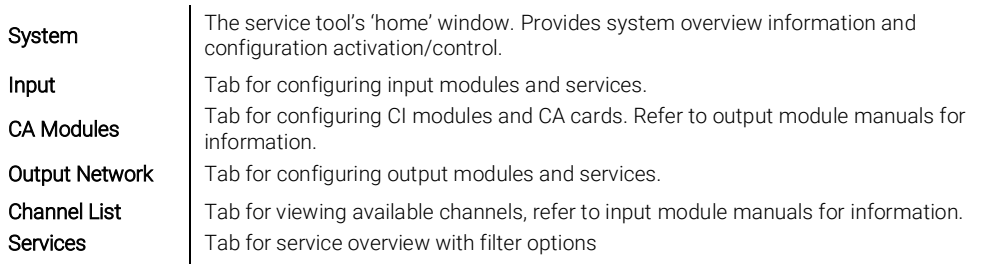

# *Communication circle*

Indicates whether the service tool is communicating with the headend unit.

Circle is spinning | The service tool and headend are communicating.

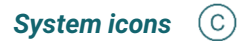

Indicates whether the headend unit is functioning correctly.

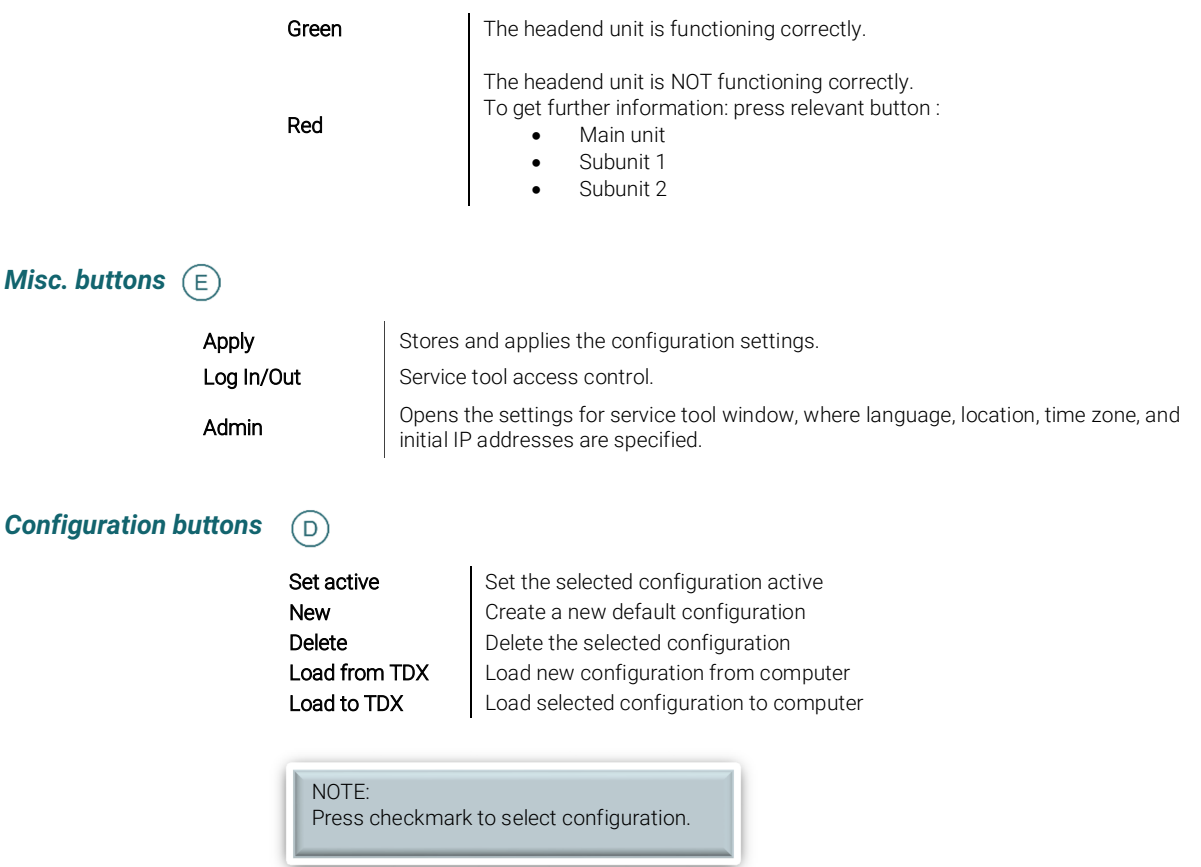

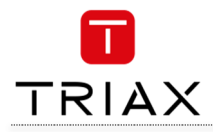

The system language, locale, and time zone need to be specified on each headend unit. It is also necessary to specify IP addresses for headends which are located on a distribution network.

#### **Language**

- 1. Press the **Admin** button at the top right-hand corner of the System window.
- 2. Open the **Current language** drop-down list.
- 3. Select the desired language.
- 4. Press the UPDATE button, down below.

## **SETTINGS FOR TDX SERVICE TOOL**

# $\times$  Language settings

#### Change language for TDX Service Tool

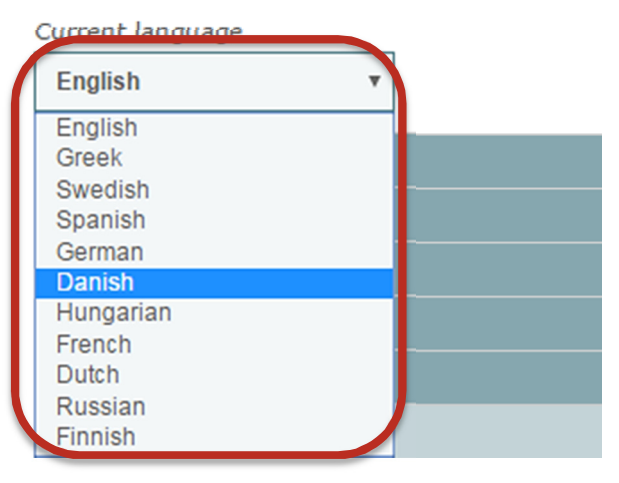

# **SETTINGS FOR TDX SERVICE TOOL**

- > Language settings
- **Country settings**

Change location for the TDX installation

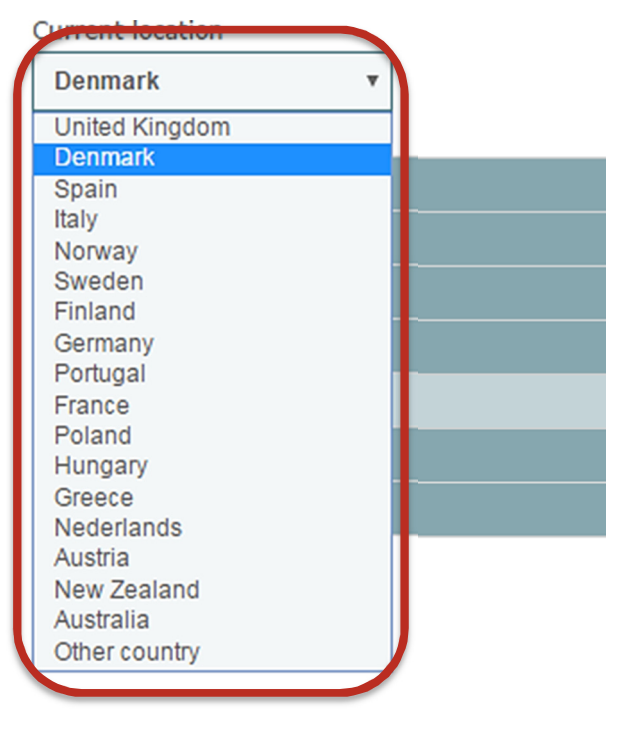

#### **Location**

- 1. Press the Admin button at the top right-hand corner of the System window.
- 2. Expand the **Country settings** area.
- 
- 3. Open the **Current location** drop-down list.<br>4. Select the country where the headend is 1<br>5. Press the **UPDATE** button, down below. 4. Select the country where the headend is located.
- 5. Press the **UPDATE** button, down below.

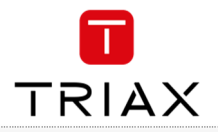

- 1. Press the **Admin** button at the top right-hand corner of the System window.
- 2. Expand the Time zone settings area.
- 3. Open the Input module (Main unit) drop-down list.
- 4. Select the input module that is to be used for setting the headend's system date/time/time zone.
- 5. Press the UPDATE button, down below.

#### **SETTINGS FOR TDX SERVICE TOOL**

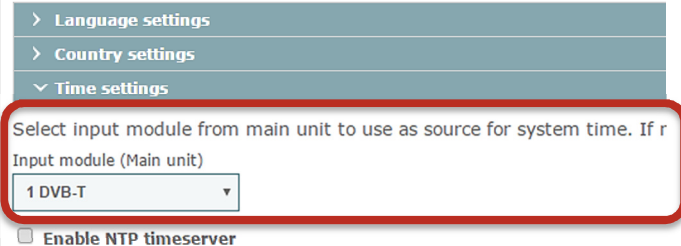

Enter IP address or host name for time servers

Primary time server

Secondary time server

Secondary time server

#### **Time set by NTP server**

It is possible to have the time in the TDX set by a NTP server.

The Primary and Secondary time server can be setup using either a. IP address like "192.168.30.31" or a URL like "the.best.ntpserver.org". If a URL is used then a DNS must be setup in the IP settings sub menu. See below.

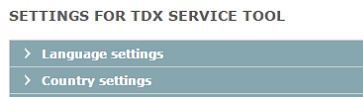

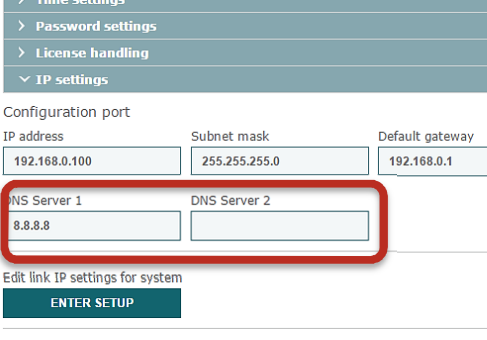

The TDX uses 512 IP addresses for internal use, specify first address

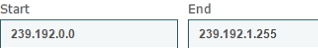

#### **SETTINGS FOR TDX SERVICE TOOL**

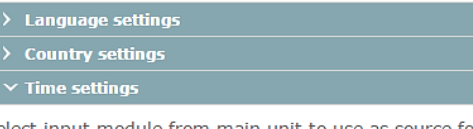

Select input module from main unit to use as source for system time. If r Input module (Main unit)

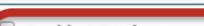

1 DVB-T

**Enable NTP timeserver** 

Enter IP address or host name for time servers

 $\boldsymbol{\mathrm{v}}$ 

Primary time server

#### **Security**

- 1. Press the **Admin** button at the top right-hand corner of the System window.
- 2. Expand the **Password settings** area.<br>3. Specify the current password in the
- Specify the current password in the Old password field. ('triax1234') if the service tool is being used for the first time.
- 4. Specify a new password in the **New password** field.<br>5. Re-specify the new password in the **Confirm password**
- Re-specify the new password in the Confirm password field.
- 6. Press the UPDATE button, down below.

#### **SETTINGS FOR TDX SERVICE TOOL**

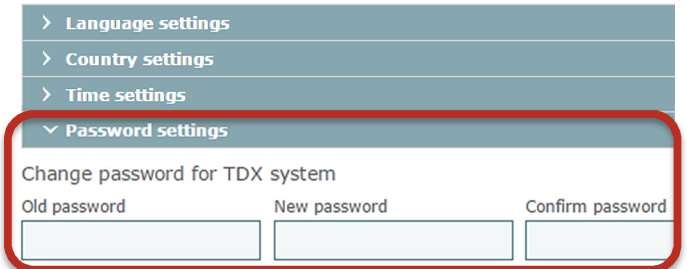

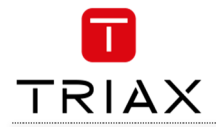

#### **Features and License Keys**

Licenses handle the Features (e.g. IP input and/or IP output or SNMP functionality) available for the Headend. To activate a specific Feature, you need to type in the License Key for the specific Feature. The License Key and matching Unique ID is created for the individual Headend, and can therefore not be re-used in other Headend installations.

When you have purchased and retrieved the necessary License Keys and Unique IDs they need to be entered into the Headend system to activate the Feature:

- 1. Press the Admin button at the top right-hand corner of the system window.
- 2. Expand the "License handling" area.
- 3. Enter the retrieved License Keys to the matching Unique IDs in the order given from TRIAX.
- 4. Press the ACTIVATE button, and the installed license is listed.

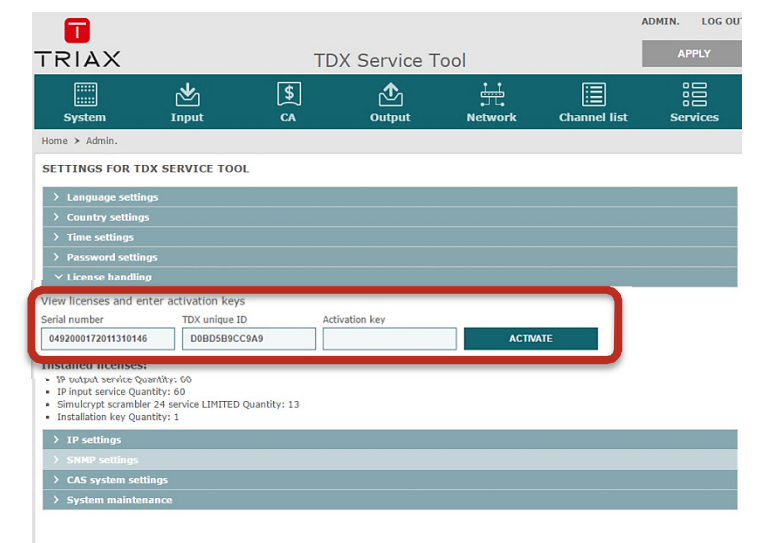

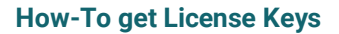

To retrieve a License Key, you need to access the TRIAX Product Registration Tool (PRT) on our online HELPDESK: http://www.triax.com/Helpdesk/ProductRegistrationTool

#### NOTE:

Access to TRIAX HELPDESK require personal login credentials! If not already acquired, please apply online on http://www.triax.com/Service/UserSubscriptionSLA

To register a Headend system and retrieve new License Keys, you will need to upload the Equipment-File for the specific Headend. The Equipment-File is automatically generated by the service tool:

- 1. Press the Admin button at the top right-hand corner of the system window.
- 2. Expand the "System maintenance" handling area.
- 3. Press SAVE EQUIP. and the Equipment-File is generated and saved on your PC.

#### **30-day Trial Period, Free of charge access to all Features**

The TDX Black Edition is delivered with a free of charge 30-day installation period with unlimited access to all available Features. When TDX Black Edition is initialized for the first time, you have to start the 30-day Trial Period. The START TRIAL box is automatically displayed, and you start the trial by pressing START.

Above the menu bar you will now see the remaining days of your trial period.

#### Attention

When trial period reaches 0 days, the Headend will automatically restart and no Features will be available..

To activate Features permanently, please follow procedure described in "Features and License Keys"

To end 30-day Trial Period actively you have 2 choices:

- 1. Retrieve "Installation Key" license from PRT. At the same time please retrieve License Keys for any other Features to be permanently installed in the Headend.
- 2. Expand "License handling" area and press END TRIAL.

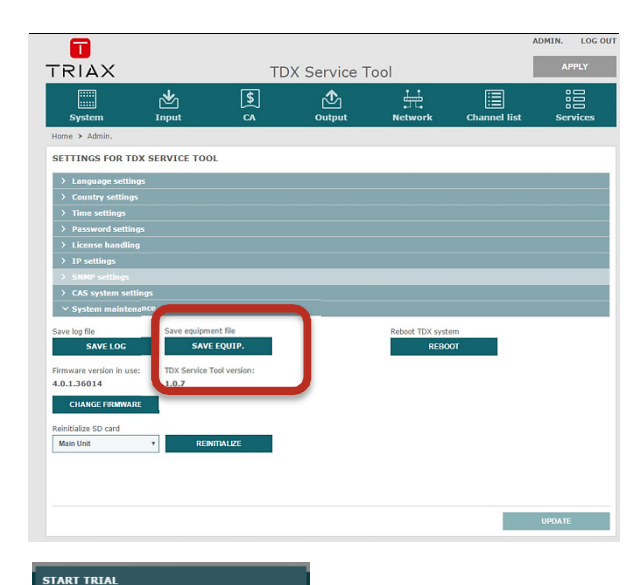

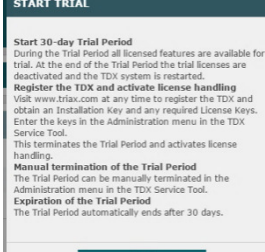

Start

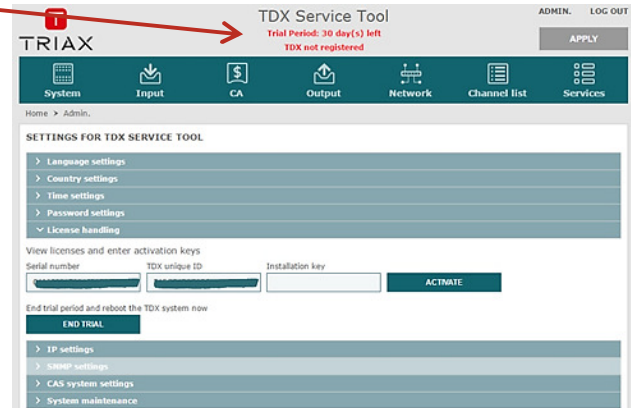

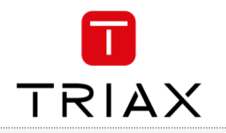

#### **IP settings**

It may be necessary to specify specific IP addresses for the headend to avoid network IP address conflicts. Note: Headend IP addresses can be reset to factory default settings if required. This is done via the ID switch located the headend unit(s).

- 1. Press the **Admin** button at the top right-hand corner of the System window.
- 2. Expand the **IP settings** area.<br>3. Specify the headend's IP ad

**IP settings - continued**

This step is only relevant where Main and sub units are connected to the network via a Gigabit network switch. 1. Press the **ENTER SETUP** button

The IP Settings window is used to specify unique IP addresses and subnet masks used by the Link 1 and Link 2 sockets on the main and sub units. This provides additional functionality to avoid IP address conflicts.

1. Select the **Switch** radio button.<br>2. Specify unique IP addresses a

corresponding fields.

Specify unique IP addresses and subnet mask details for the main and subunits in the

3. Press the UPDATE button, down below.

- Specify the headend's IP address, subnet mask
- and default gateway in the corresponding fields.
- 4. Press the **UPDATE** button, down below.

#### **SETTINGS FOR TDX SERVICE TOOL**

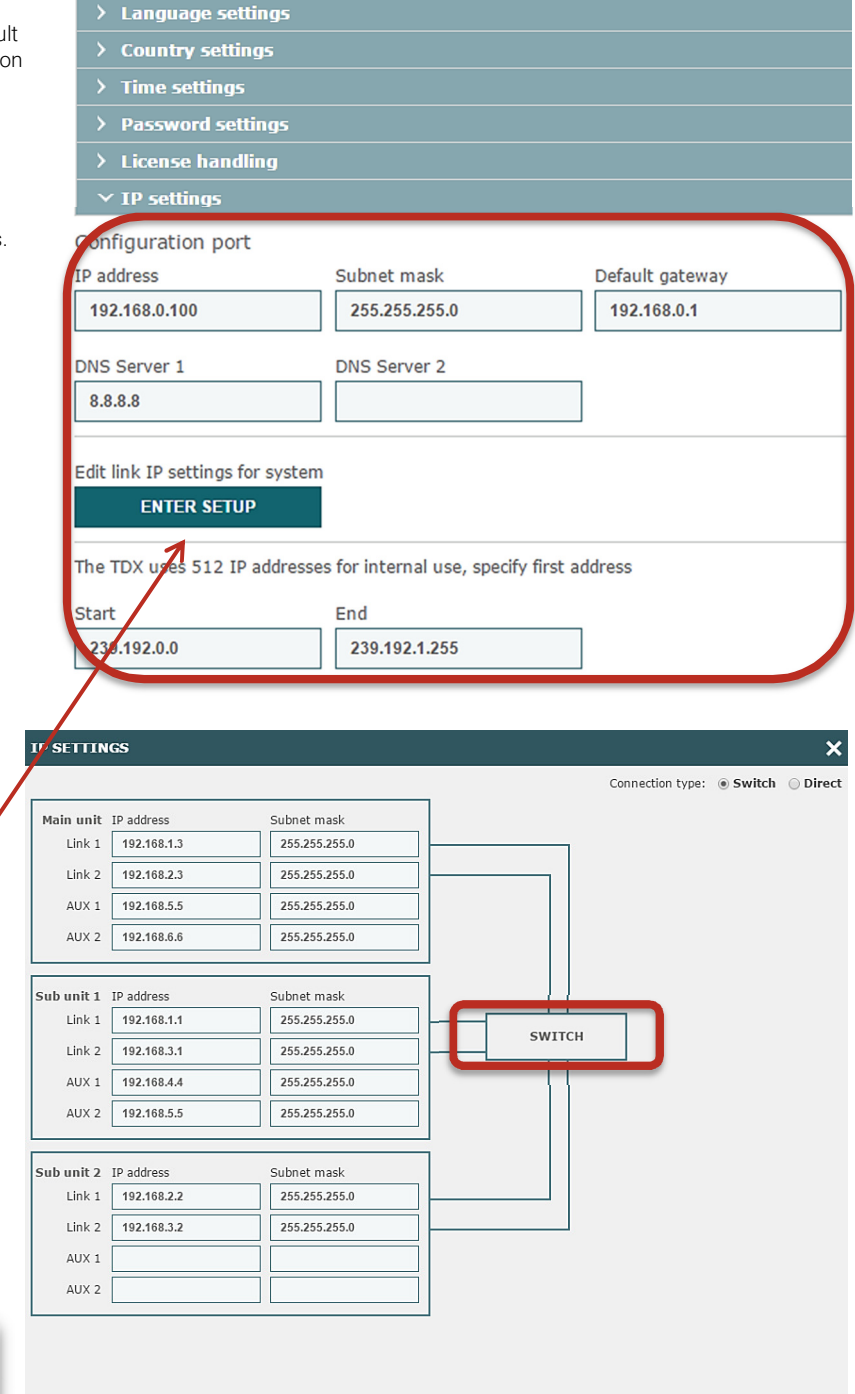

NOTE:

The AUX 1, AUX 2 and associated IP Address and Subnet mask fields are used in connection with the IP output module.

Cancel

 $\overline{\text{OK}}$ 

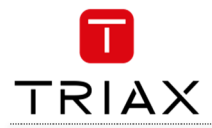

#### **IP settings - continued**

#### Remaining steps are valid for all multi-unit installations.

The 512 IP addresses used by the headend(s) must not conflict with any of the IP addresses used either within the network or for services.

- 1. Enter the first of the 512 IP addresses used for internal purposes in the Start field.
- 2. Press the UPDATE button, down below.

A message is displayed if the headend needs to be rebooted due to IP address changes having been made.

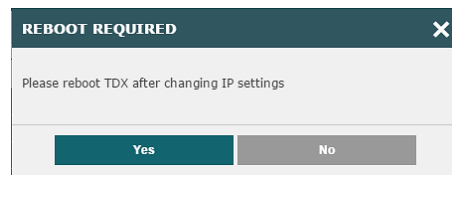

#### **SETTINGS FOR TDX SERVICE TOOL**

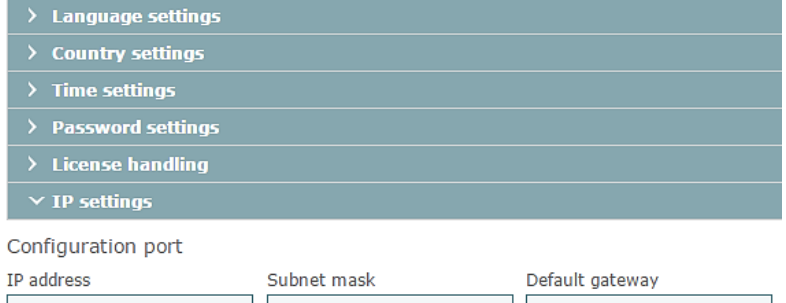

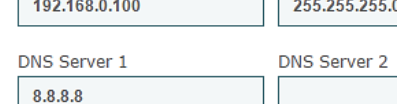

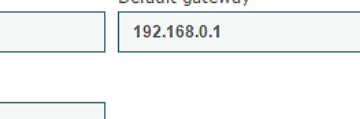

Edit link IP settings for system

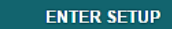

The TDX uses 512 IP addresses for internal use, specify first address

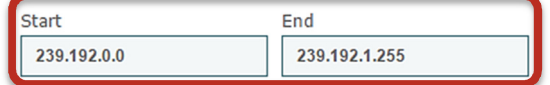

#### **SNMP settings**

SNMP stands for "Simple Network Management Protocol".

SNMP is an Internet standard protocol that you use for exchanging management information between the equipment in a CATV network. You can use SNMP to monitor sub-headends, fibre notes and amplifiers or to check the status of the equipment.

- 1. Press the **Admin** button at the top righthand corner of the System window.
- 2. Expand the **SNMP settings** area.<br>3. Specify the IP address of the cor
- 3. Specify the IP address of the computer that monitors the network, i.e. the SNMP manager.
- 4. Specify new SNMP port numbers if you want to change the default values in the two SNMP port fields.
- 5. Enter a password to access the SNMP manager in the **Community string** field.
- 6. Press the UPDATE button, down below.

For an overview of SNMP traps, see "SNMP Traps".

#### **SETTINGS FOR TDX SERVICE TOOL**

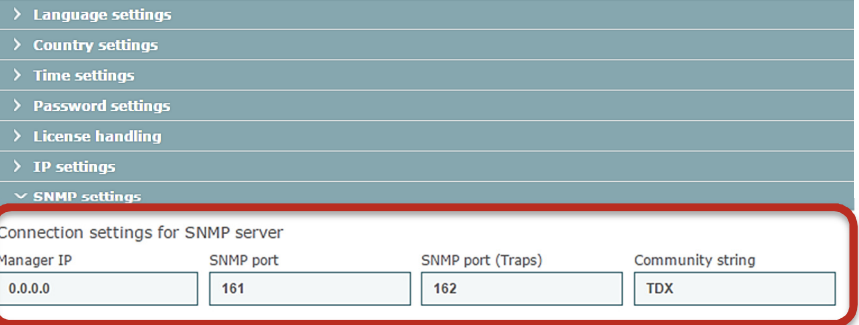

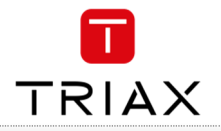

#### **CAS server settings**

 $\bullet$  Enter

have a license.

NOTE:

#### SETTINGS FOR TDX SERVICE TOOL

**SETTINGS FOR TDX SERVICE TOOL** 

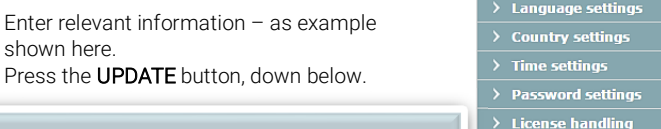

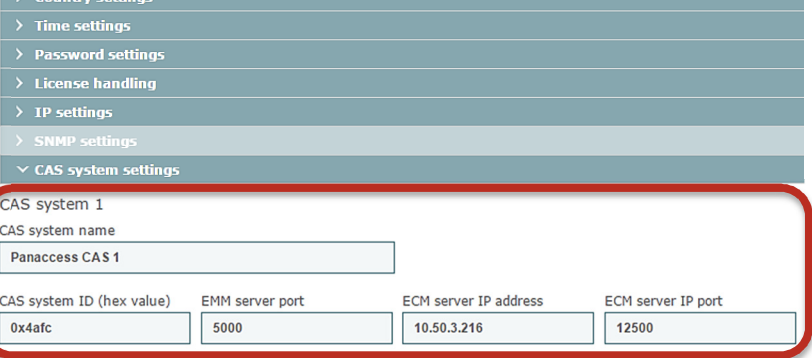

#### **Rebooting**

NOTE:

1. Press the **Admin** button at the top of the righthand corner of the System window.

CAS system should be connected to the TDX system. TDX should have quality input signal and user should

- 2. Expand the System maintenance area.<br>3. Press the **Reboot** button.
- 3. Press the **Reboot** button.<br>4. You will be prompted bef
- You will be prompted before reboot takes place.

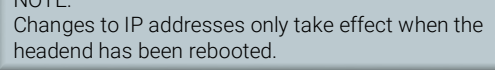

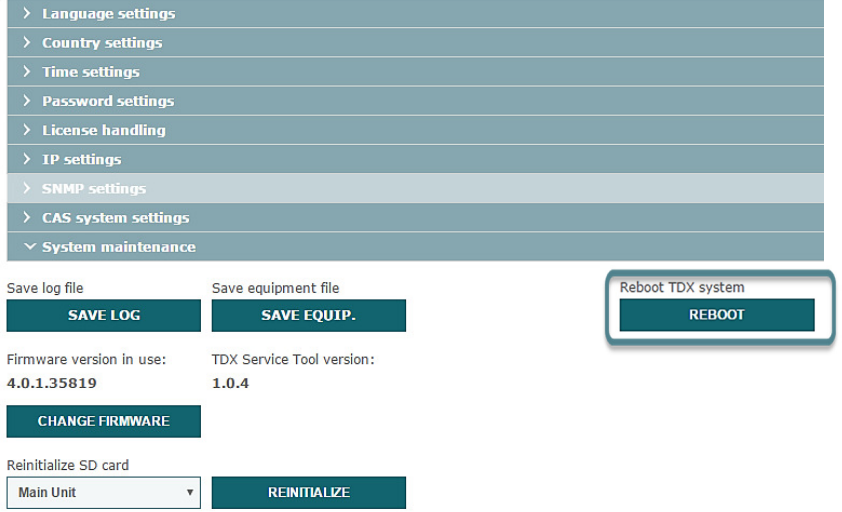

#### **View system log**

It is possible to save log files for viewing headend actions.

1. In the System maintenance - press SAVE LOG

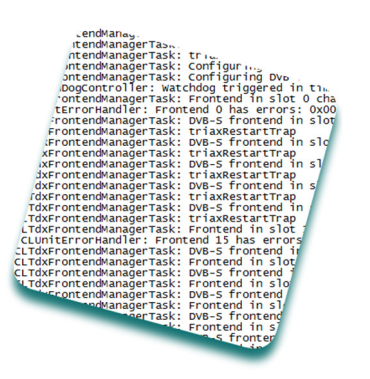

- 2. A txt file is saved to the Downloads folder in Windows – see snippet above.
- 3. Open the TDXLOG.txt file in ie. Notepad or the like.
- 4. Rename the file if needed

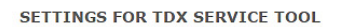

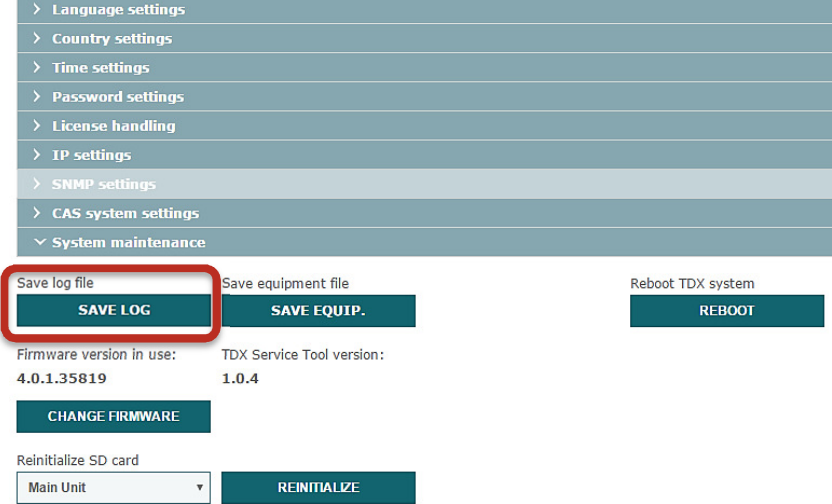

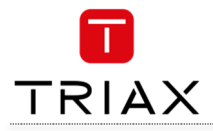

#### **Firmware updating**

Firmware updates are available from the support/ helpdesk sites at TRIAX

Always read the release notes to determine whether the headend would benefit from available firmware updates or not.

- 1. Press the CHANGE FIRMWARE button
- 2. A dialog box that lists the current and previous F/W versions, will open:

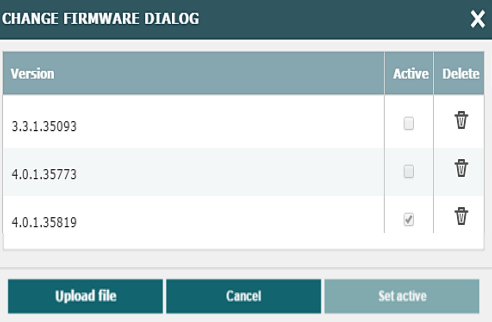

- 3. To change the F/W, highlight the firmware you want to install, press SET ACTIVE or Press the UPLOAD FILE button, find the desired F/W to be uploaded and installed, and then press SET ACTIVE
- 4. When you have pressed the the SET ACTIVE button a box opens, where you have 2 options:
	- a. REPLACE ALL updates all of the headend's firmware, i.e.

modules, system controller and user interface. (This is recommended) b. UPDATE OLD PACKAGES

Updates only outdated modules

- 5. Press START UPDATE, and the update starts, during which you have can abort if needed.
- 6. When update is finished (could take some time) you will be noticed.

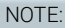

ĺ

Service distribution to end-users will be disrupted while the headend restarts.

The Update old packages radio button should only be used in cases where the headend consists mainly of new modules, but also contains some older modules that might benefit from an update.

S/W NOTE:

As from the F/W version 4.0.1 it is not possible to reverse to older Firmware. This is due to significantly changed and improved firmware.

#### *Firmware clean up*

Select the firmware updates to be removed from the system tool by pressing the DELETE bucket, and confirm with YES

#### **SETTINGS FOR TDX SERVICE TOOL**

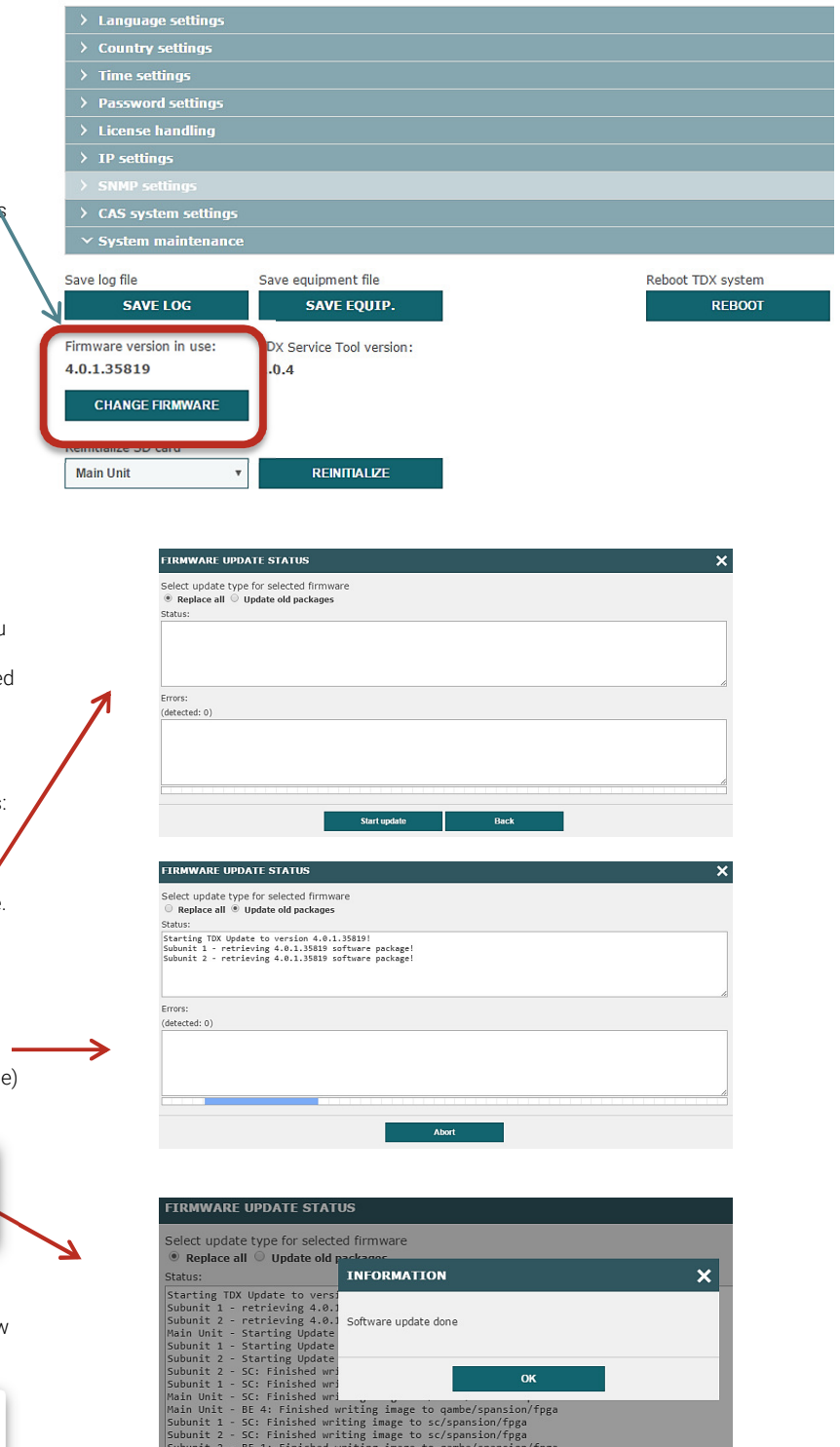

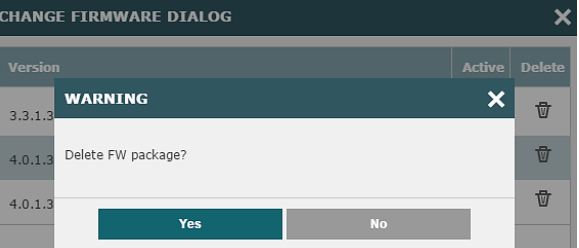

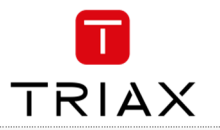

If data in the TDX needs to be deleted, then you need to format file system in flash of the TDX. Be aware: this operation DELETES ALL data in the TDX

- including License data !
- - 1. Set rotary wheel to 6<br>2. Reboot TDX
	- 2. Reboot TDX<br>3 Wait for the
	- 3. Wait for the 4 front LED's to blink red<br>4. Set wheel to 2
	- 4. Set wheel to 2<br>5. The 2nd diode
	- The 2nd diode should slowly blink green followed by rapid blinking green after some seconds
	- 6. Wait for diode to turn solid green
	- 7. Set wheel back to original position
	- 8. Reboot

## *Reinitialize SD card*

If the TDX system reports "SD card corrupt" then the SD card needs to be reinitialized.

This can happen for the SD card in either the Main or Subunit 1 or 2. (if your TDX system got Subunits)

Be aware: This function deletes ALL information stored in the SD card.

The SD card stores NON critical data, (ie. logfiles and S/W update packages).

Choose the unit in which the SD card needs to be reinitialized.

## *Format file system in flash Force TDX systemcontroller in failsafe mode*

If there is a S/W version mismatch inside the TDX system – then the system will go into "Failsafe" mode. To get back into normal mode, a S/W update has to be performed.

The Failsafe mode can also be forced – see description below:

- 1. Set rotary wheel to 6<br>2. Reboot TDX
- 2. Reboot  $TDX$ <br>3 Wait for the
- 3. Wait for the 4 front LEDS to blink red<br>4. Set wheel to 1
- 4. Set wheel to 1<br>5. The 1 st diode
- The 1 st diode should slowly blink followed by fast blinking green
- 6. Wait for diode to turn solid green
- 7. Set wheel back to original position
- 8. Reboot

#### SETTINGS FOR TDX SERVICE TOOL

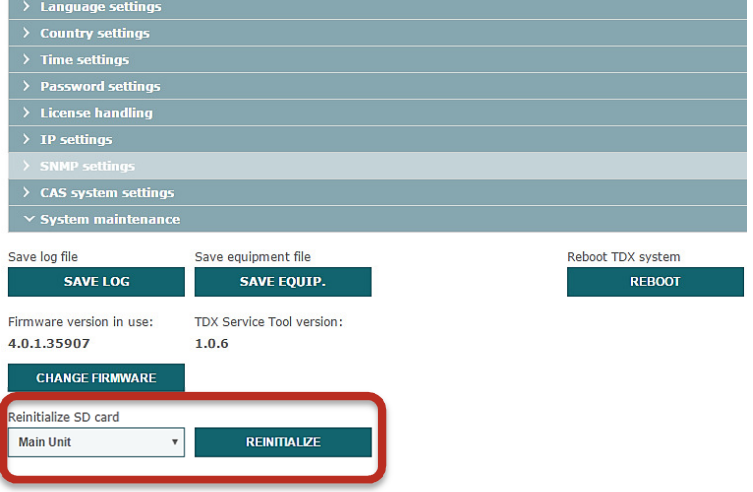

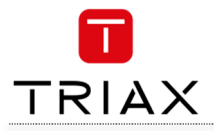

#### **IP out service list**

It is possible to get the list of services at IP out in the following formats:

- XSPF
- M3U
- Extended M3U
- Extended++ M3U

XSPF can be accessed by enter "/ipoutservices" after the URL for the TDX configuration.

#### Sample:

<?xml version="1.0" encoding="UTF-8"?>

<playlist version="1" xmlns="http://xspf.org/ns/0/"><br><trackl ist>

<track><title>DR1</title><location>udp://@239.194.0.1:50172</location>

<extension application="http://www.triax.com"><poolserviceid>4</poolserviceid></extension></track> <track><title>Syd</title><location>udp://@239.194.0.2:50172</location>

<extension application="http://www.triax.com"><poolserviceid>6</poolserviceid></extension></track> </trackList> </playlist>

M3U can be accessed by enter "/orgChanlist.m3u" after the URL for

the TDX configuration. This service list contains

IP adresses and port numbers

Sample:

udp://239.194.0.1:50172 udp://239.194.0.2:50172

Extended M3U can be accessed by enter "/chanlist.m3u" after the URL for the TDX configuration.

The service list is compliant to SAT>IP Protocol Specification (ver. 1.2.2) and is defined as "extended M3U channel list" In the standard under appendix A2.1 This service list contains

- IP adress and port number
- Service name
- **LCN**

#### Sample:

#EXTM3U #EXTINF:0,1. DR1 udp://239.194.0.1:50172 #EXTINF:0,3. Syd udp://239.194.0.2:50172

Extended++ M3U can be accessed by enter "/satip.m3u" after the URL for the TDX configuration.

The service list is based at the Extended M3U with further extensions.

The service list can be used for TV sets. Panasonic is one TV set vendor that supports this service list as service discovery. The list is used for communication between the TDX system controller and the TDX EPG server.

This service list contains

- IP adress and port number
- Service name, transport stream ID, original network ID LCN
- - Service type (1=TV, 2=Radio)

#### Sample:

#EXTM3U #EXTINF:0,1. DR1 udp://239.194.0.1:50172?stype=1&onid=43962&tsid=0&svcid=4  $H$ FXTINF $n$ 3. Syd

udp://239.194.0.2:50172?stype=1&onid=43962&tsid=0&svcid=6

All above list will be downloaded:

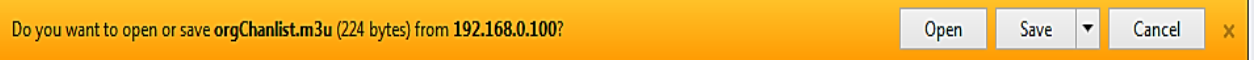

http://192.168.0.100/ipoutservices

http://192.168.0.100/orgChanlist.m3u

http://192.168.0.100/chanlist.m3u

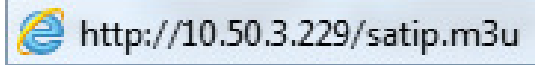

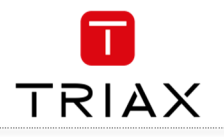

# **System information**

# **Viewing system information**

Detailed information is available on headend units:

- 1. Select the **System** tab.<br>2. Select the main unit or
	- Select the main unit or one of the subunits in the System information list area.

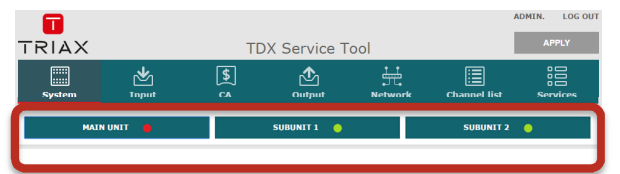

The System information for unit window is displayed. The window contains information relating to:

#### Any headend system errors

Name and associated software version of input and output modules

Note that the software versions installed on all headends, including each input/output module must be identical.

#### Update the software for the entire headend installation (including input/output modules) if this is not the case.

- MAC addresses
- Current/minimum/maximum temperatures
- Power supply

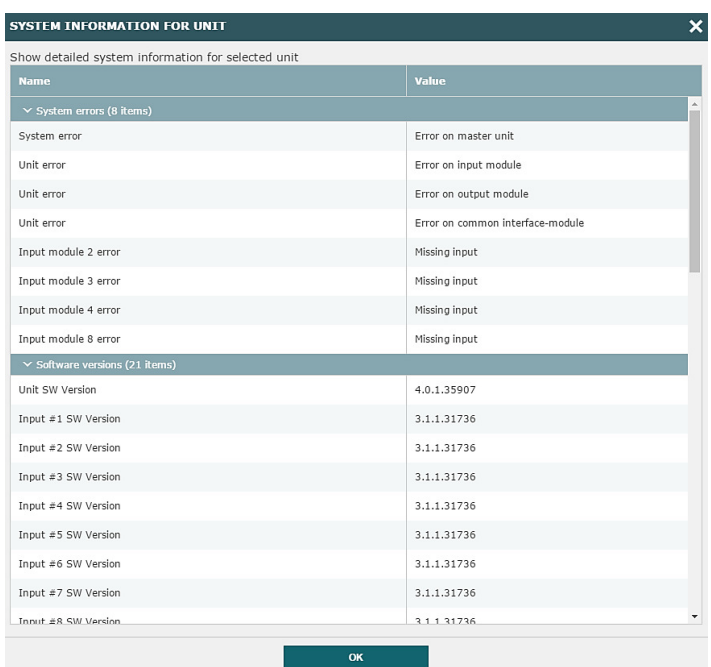

## **Duplicated PID's**

Selecting IP services for output may result in a selection of services from an MPTS stream that uses the same PID for two or more services.

It is not possible to output services with identical PIDs. If you have selected services with identical PIDs, the System icon of the headend unit that handles the output

- of the services with identical PIDs turns red. Click the affected unit to open the System
	- information for unit window.

The System information for unit window lists the output module(s) and channel(s) which attempt to output services with identical PIDs.

To solve the problem you have to open the configuration window of the output module(s) listed in the System information for unit window, and deselect the selected IP services one by one while checking the System information for unit window until the message disappears from the window.

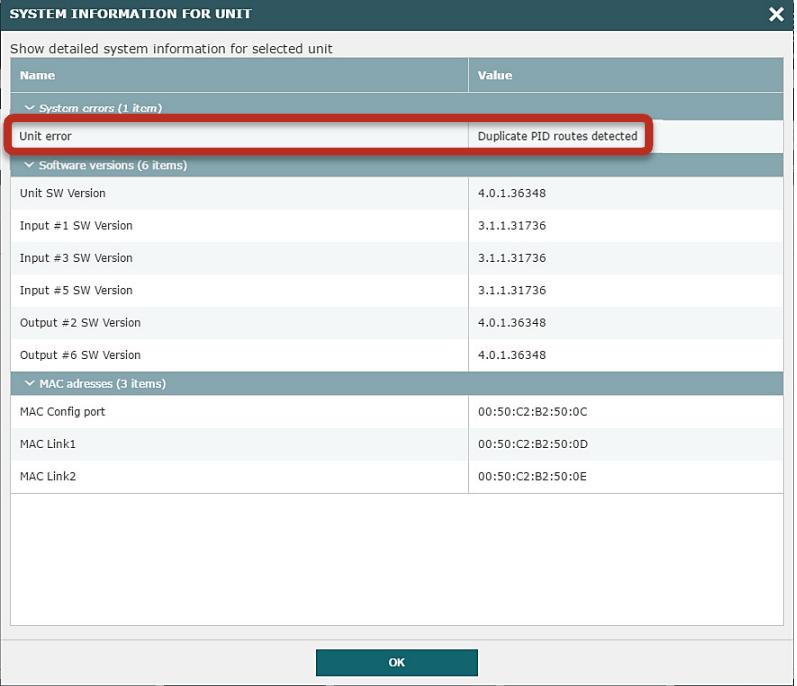

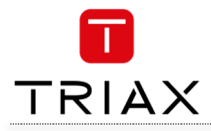

# **Managing configuration files**

#### **Creating**

1. Select the **System** window.<br>2. Select the **New** button.

Select the **New** button.

An empty configuration file is created and listed in the configuration list area.

## **Activating**

- 1. Select the System tab.
- 2. Select the configuration that is to be actively

used on the headend. Press the Set active button.

#### **Deleting**

- 1. Select the **System** tab.<br>2. Highlight the configurance
- **Highlight the configuration file to be deleted.** Press the **Delete** button.

#### **Saving**

Headend configuration files can, if desired, be saved on the computer. This simplifies the process of configuring additional headends that contain the same modules.

A saved configuration file can also be used on headends that do not contain exactly the same modules. It will, however, be necessary to reconfigure/delete/add the modules that differ between the initial headend and that being configured.

- 1. Select the **System** tab.<br>2. Press the Load from T
- Press the Load from TDX button.

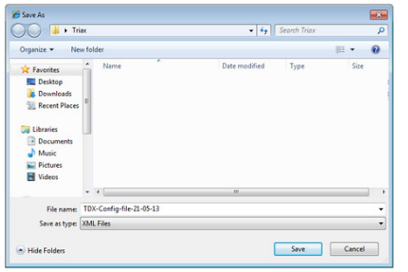

- 3. Navigate to where the configuration file is to be saved.
- 4. Enter a name for the configuration file.
- 5. Select 'XML' in the File type field.
- 6. Press the Save button to save.

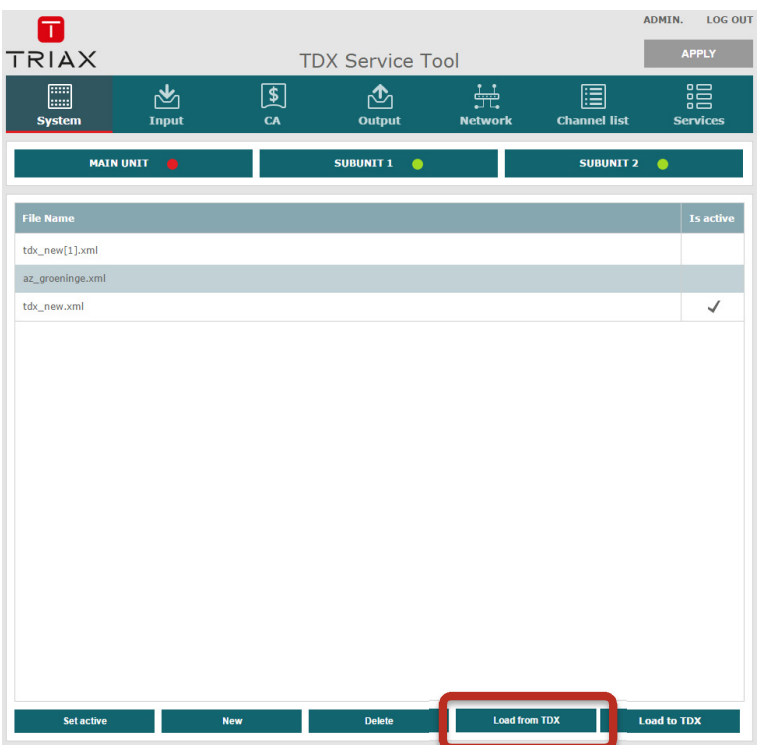

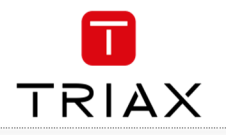

# **Uploading**

Configuration files previously saved on a computer can be transferred to the system tool to simplify the configuration process.

Any module differences will need to be manually configured.

- 1. Select the **System** tab.
- 2. Press the **Load to TDX** button.

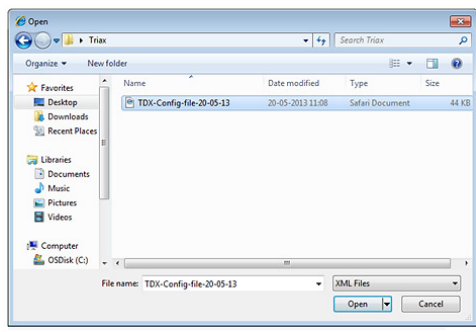

- 3. Navigate to the folder where the configuration file to be uploaded is located.
- 4. Select the file.<br>5. Press the Ope
- Press the **Open** button.

The configuration file will now be listed in the configuration list area. A number in brackets, e.g. (1), is added to the name of the new file if an identically named configuration file is already present.

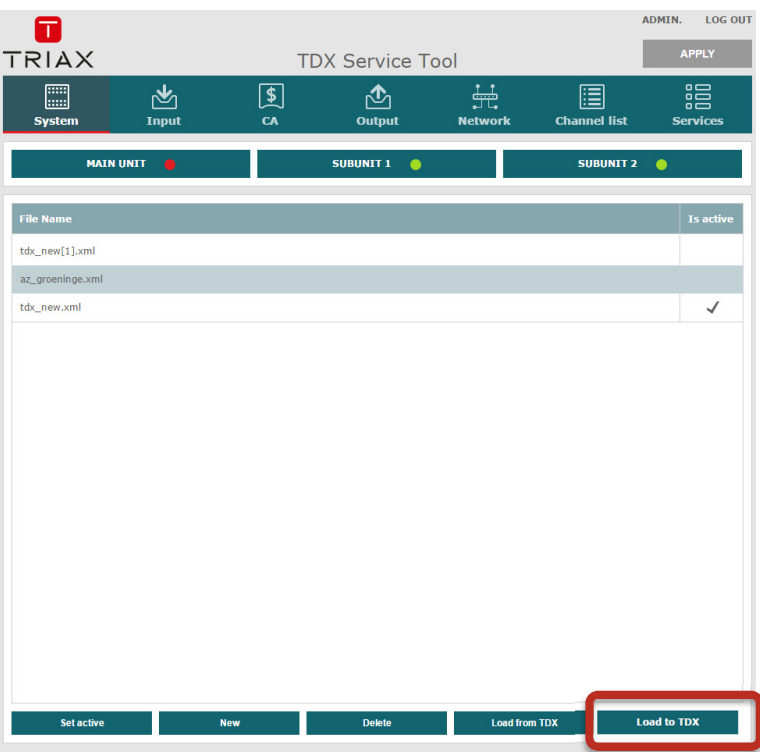

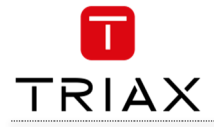

# **IP Input configurations**

The headend system includes basic IPTV functionality which enables service delivery over a packet-switched network infrastructure. To handle IP input through the Link sockets the following requirements must be satisfied:

IP multicast streaming (UDP streaming) Possibility of RTP Possibility of IGMP version 2 SPTS or MPTS including PAT, PMT, CAT

#### Important:

The TDX headend system supports up to 7 TS packets per IP packet at IP inputs.

The TDX headend system does not support IP fragmentation at IP inputs, which may occur if the IP packets are transmitted over a network with a Maximum Transmission Unit (MTU) less than approximately 80 + N\*188 bytes, where N is the number of packets per IP packet.. Recommended settings are 7 TS packets per IP packet and a minimum MTU of 1500 bytes in the entire network path.

#### NOTE:

Licenses for IP input are required to be able to use the IPTV functionality in the headend. The licenses can be purchased from Triax Sales, and need to be activated, see "Activating licenses".

#### **Creating**

- 1. Select the Input tab.
- 2. Select the IP inputs sub-tab.
- 3. Press the Setup button for the link socket that processes IP input.
- 4. Specify the desired IP address and associated IP port number in the corresponding fields.
- 5. Press the **Update** button.
- 6. Check the Selected services checkbox for one or more services to select the service(s) you want to use.

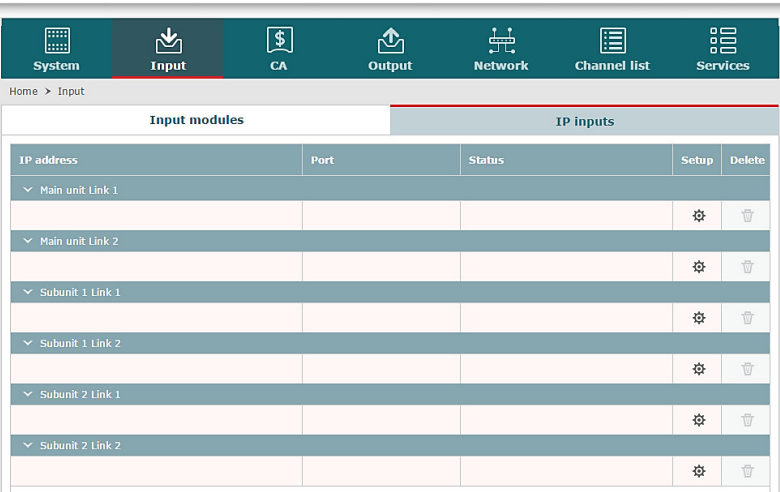

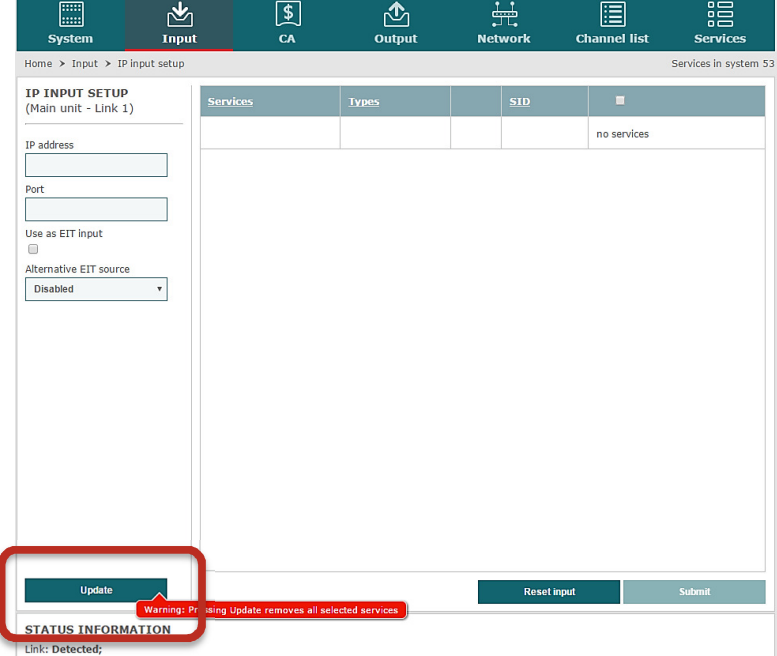

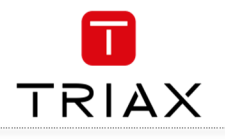

#### **Creating - continued**

#### Important:

If the IP input uses MPTS streams, then each stream can contain one or more services. An MPTS stream may use the same PID (Package ID) for two or more of the services that it contains.

However, the headend system cannot output services with the same PID. To discover services with the same PID is NOT possible until you have selected the services with identical PIDs in order to output them using an output module or a Link socket.

If you attempt to output services with identical PIDs:

- the System Status LED turns red on the unit that tries to output the IP services,
- the System icon of the affected headend unit turns red on the System tab in the Service Tool,
- the System Status LED and System icon turn red on the main unit in a multi-unit installation.
- See "Duplicated PIDs" for further information.
- 7. View the **Status information** area to ensure that IP data is being sourced through the Link socket.
- 8. Press the **Submit** button.

The selected service is now available in the headend service pool.

9. Press the Apply button to save the new settings in the configuration.

#### *Specifying EIT/EPG source*

One input on each link per headend can be configured to carry Event Information Table (EIT) data.

- 1. Specify the desired IP address and associated IP port number in the corresponding fields.
- 2. Check the Use as EIT input checkbox.
- 3. Press the **Update** button.<br>4. Check the **Selected service**
- Check the Selected services checkbox for one or more services to select the service(s) you want to use
- 5. View the Status information area to ensure that IP data is being sourced through the Link socket.
- 6. Press the Submit button.

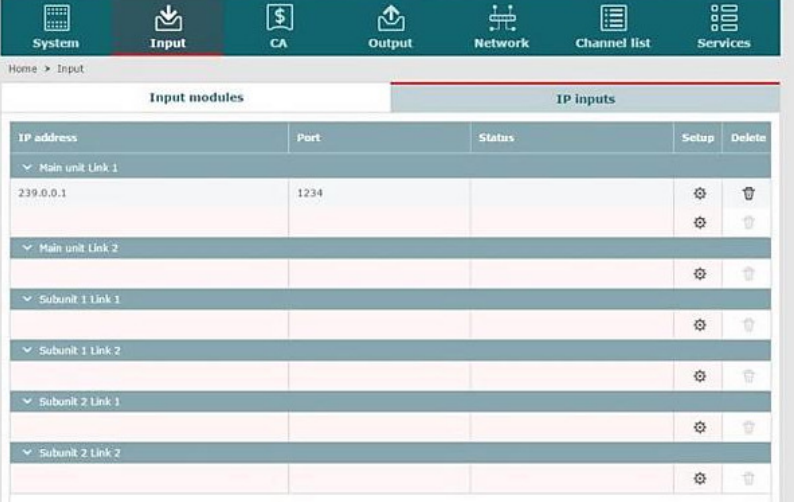

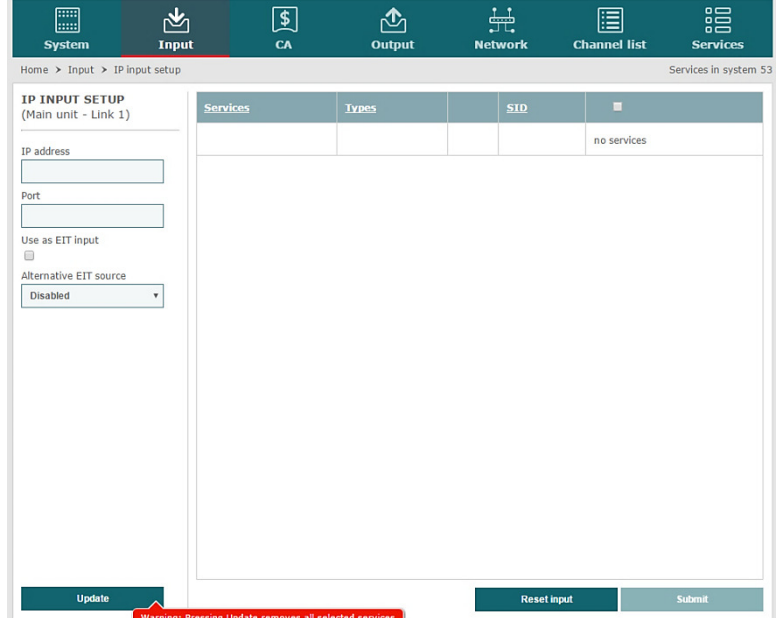

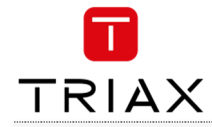

- 1. Specify the desired **IP address** and associated **IP** port number in the corresponding fields.
- 2. Open the **Alternative EIT source** drop-down list.
- 3. Select the **EIT source** to be used.<br>4. Press the **Update** button.
- Press the Update button.
- 5. Check the **Selected services** checkbox for one or more services to select the service(s) you want to use
- 6. View the Status information area to ensure that IP data is being sourced through Link 1 or 2 on the socket.
- 7. Press the **Submit** button.

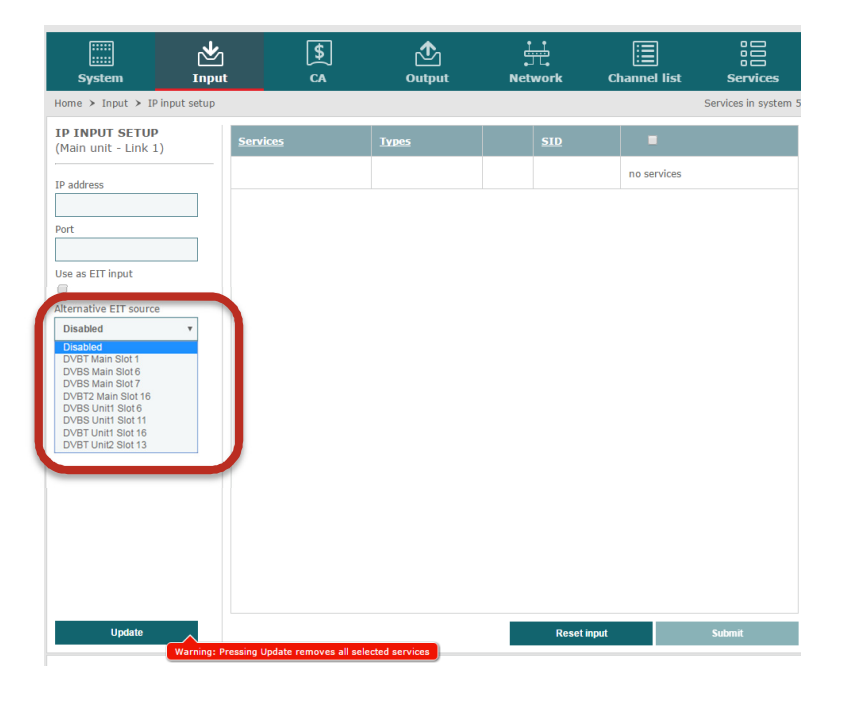

#### **EIT for Viasat services**

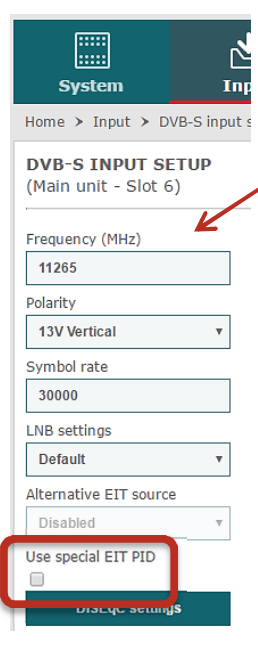

It is possible to change the EIT at PID 57 received at DVB-S input and convert the EIT to the standard PID (PID 18) for EIT. This function is for Viasat services. To activate this function select Use special EIT PID at the *Input* menu for DVB-S.

#### **Modifying**

To modify an existing IP input configuration:

-Press the **Setup** button associated with the IP input configuration. -Make the required modifications as when creating an IP input configuration.

-Press the **Submit** button. -Press the Apply button when the modifications have been made.

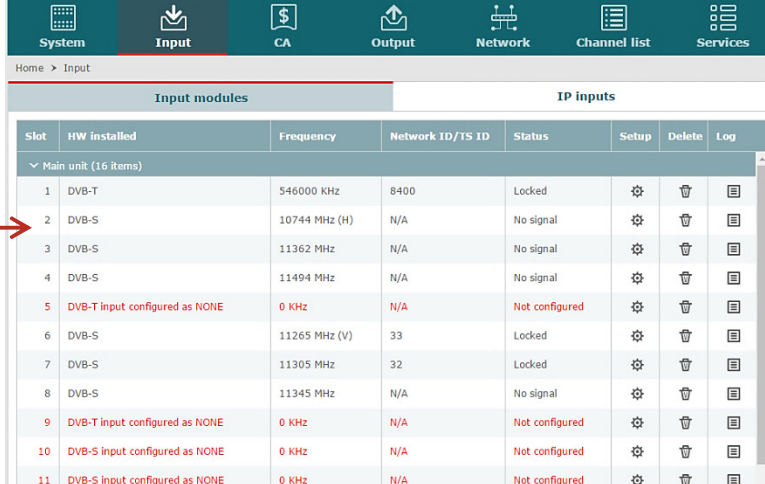

# **Deleting**

- 1. Press the Delete button of the IP input to be removed.
- 2. Confirm that the selected IP input is to be removed.
- 3. Press the Apply button.

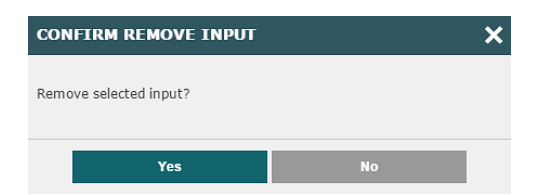

# **IP output configurations**

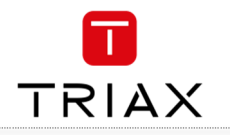

#### **Creating**

The headend system offers the following possibilities when you output IPTV services through the Link sockets.

- IP multicast streaming (UDP streaming)
- No RTP option
- IGMP version 2
- SPTS or MPTS including SDT, PAT, PMT, CAT
- Packet ratio of 1 TS packet per IP packet
- Not possible to change service ID (SID)

#### NOTE:

Licenses for IP output are required to be able to use the IPTV functionality in the headend. The licenses can be purchased from Triax Sales, and need to be activated, see "Activating licenses".

- 1. Select the **Output** tab.<br>2. Select the **IP outputs**
- 2. Select the **IP outputs** sub-tab.<br>3. Press the **Setup** button for the
- Press the Setup button for the link socket that will process IP output.
- 4. Specify the desired **IP address** and associated IP port number in the corresponding fields.
- 5. Press the Services button.

The Select Services window displays services from input that has entered the headend system through the same unit which contains the Link socket(s) being used for service distribution.

- 6. Select the services to be distributed through the link.
- 7. Press the **UPDATE** button, down below.

#### Notes:

Services selected for one output on a Link will not be selectable for other outputs on the same Link. Re-scrambled and/or descrambled services cannot be distributed using the Link sockets. They can, however, be distributed using an IP output module and the AUX sockets. The IP output module offers the possibility to solve these limitations:

- $\bullet$  RTP
- Set packet ratio for TS packets per IP packet
- Changing service ID (SID)
- Selection of descrambled service
- Selection of scrambled service

See the IP output module user guide for further information.

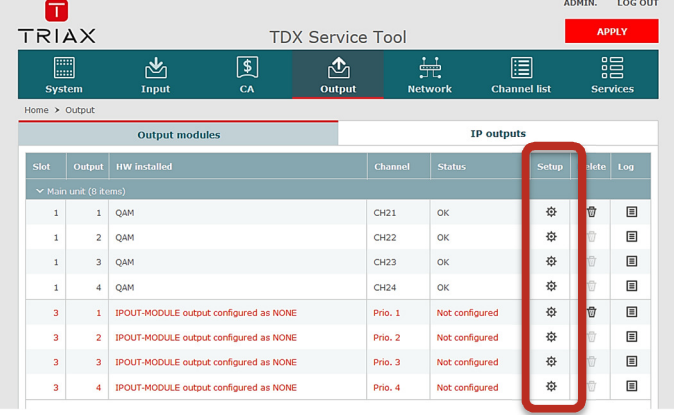

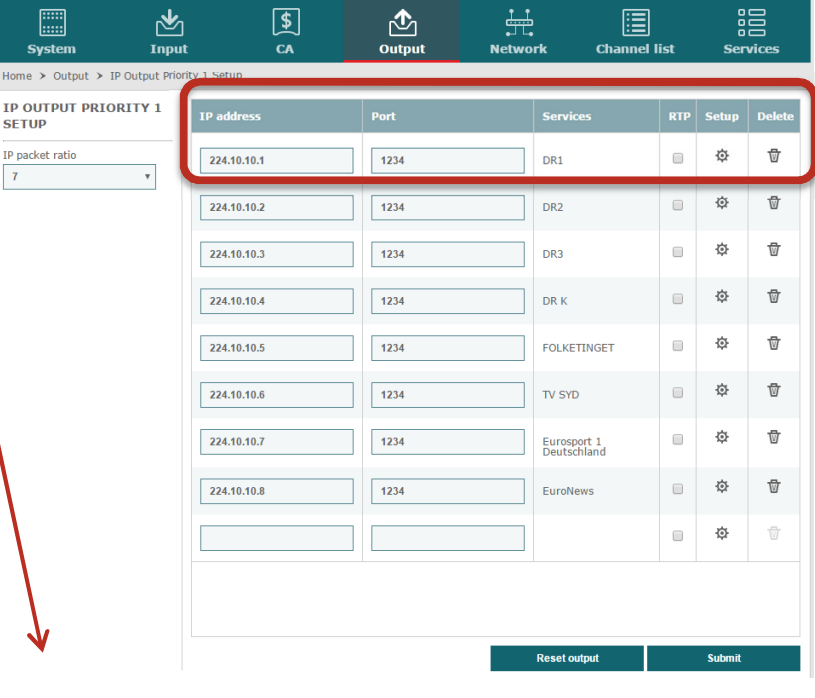

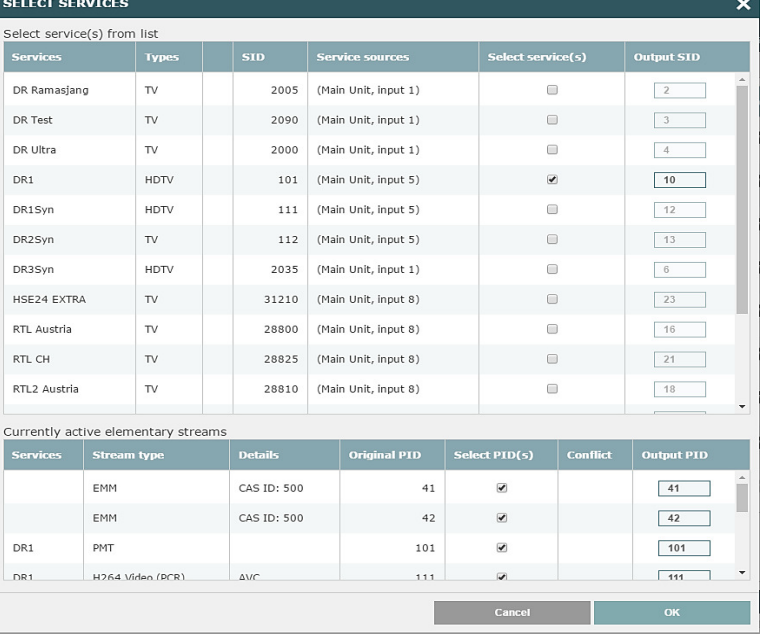

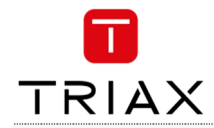

- 8. View the **Status information** area, down below, to see the following:
	- The link's RTP status
	- The transfer bitrate
	- The number of license services used.
	- The total number of purchased service licenses
- 9. Press the **Submit** button.
- 10. Press the **Apply** button

The following message is displayed if the server is busy fulfilling requests from the user:

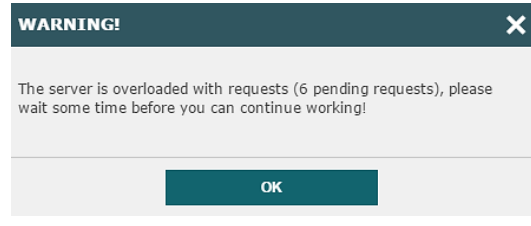

than are permitted by the current licenses.

The following message is displayed if more services have been selected

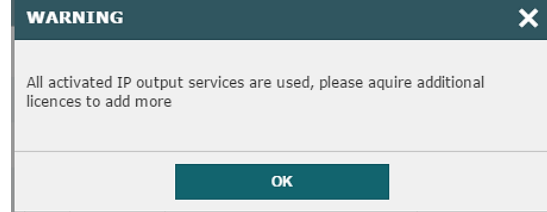

# **Modifying**

To modify and existing IP output configurations:

- 1. Press the **Setup** button associated with the IP output configuration.<br>2. Make the required modifications as when creating an IP output con
- Make the required modifications as when creating an IP output configuration.

T

3. Press the Submit button on the IP output setup window.

Press the Apply button when the modifications have been made.

#### **Deleting**

1. Press the Delete button for the IP output to be removed.

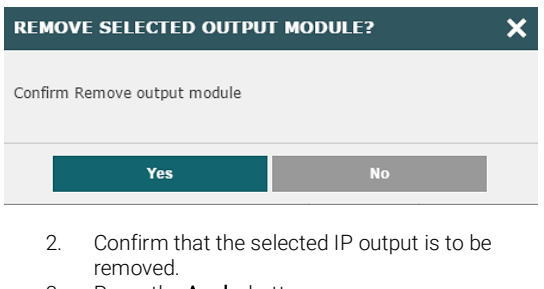

3. Press the Apply button

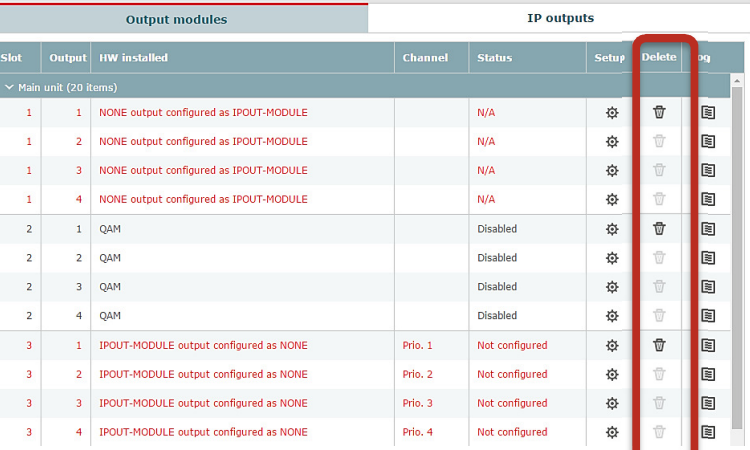

**EIT/EPG output** 

# **STATUS INFORMATION**

Status: OK; SW-Revision: 4.0.1.35773;

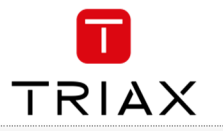

If you want to distribute EIT information in connection with your IP output, you can choose between:

- distributing EIT information with every single IP service, or
- use a barker channel for carrying all EIT information for the IP output.

The EIT barker channel can be output in two ways depending on how you distribute your IP output:

#### **IP output method Barker channel distribution method**

IP output is distributed through the Link sockets.

IP output is distributed through an IP output module.

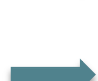

 EIT barker channel is output through Link 2 on the main unit

EIT barker channel is output through the AUX socket on the first IP output module in the headend system

#### **EIT – every IP service**

- 1. Select the **Network** tab in the Service Tool.
- 2. Open the **EIT** drop-down list.<br>3. Select "Full Actual No othe
- 3. Select "Full Actual No other".<br>4. Press the **Submit** button.
- 4. Press the **Submit** button.<br>5. Press the **Apply** button.
- Press the **Apply** button.

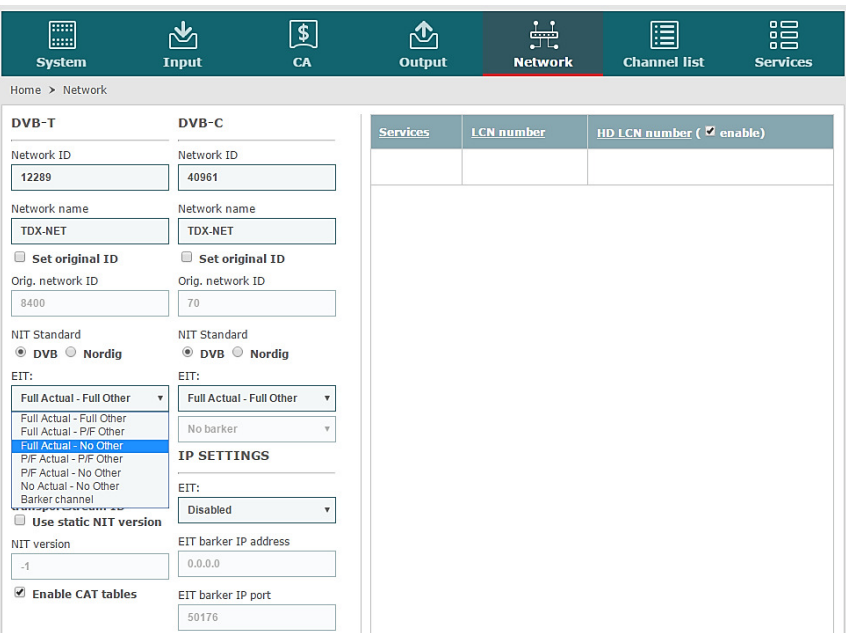

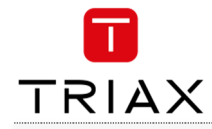

- 1. Select the **Network** tab in the Service Tool.
- 
- Select "Barker channel".
- 2. Open the EIT drop-down list.<br>3. Select "Barker channel".<br>4. Specify the IP address for th Specify the IP address for the EIT barker channel in the EIT barker IP address field.
- 5. Specify the associated port number in the EIT barker IP port field.
- 6. Press the **Submit** button.<br>7. Press the **Apply** button.
- Press the **Apply** button.

#### NOTE:

Ľ

The IP address used for the barker channel must not conflict with any of the IP addresses used for service distribution.

The **Network** window now contains a single line of information stating which unit and socket is used by the EIT barker channel.

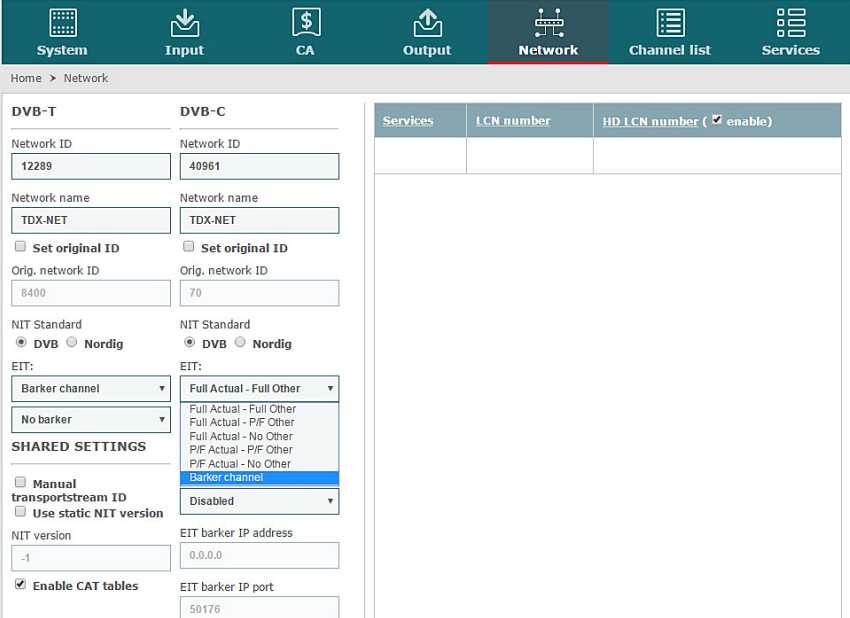

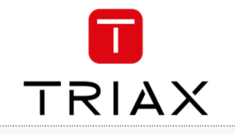

From S/W version 4.0.1 it is possible to filter or even remap the PID.

- 1. Find output and press SERVICES button.
- 2. A box opens by pressing the SELECT SERVICES you can select/deselect specific services.
- 3. It is also possible to change the output PID – remember however that all PID's shall be different.

#### Example:

- Press button **SERVICES**
- At the shown QAM output, there is the following services: 3SAT, KIKA, ZDF,
- zdf-kultur, zdf-neo and zdf-info. Enable the "beauty
- TV" service Now you can see the elementary streams that comes with the
- service You can choose to hide the audio by uncheck the PID (3072) You can also choose to remap the Video PID from 3071 to 3099
- Press OK
- Remember to uncheck the field "disabled output" at the previous screen.

**COFDM OUTPUT SETUP**<br>(Unit 1 - Slot 2 - Output 1)

Disabled output

- Press "SUBMIT" and then "APPLY"
- 
- This way it is possible to have full control over the PID's of a specific stream

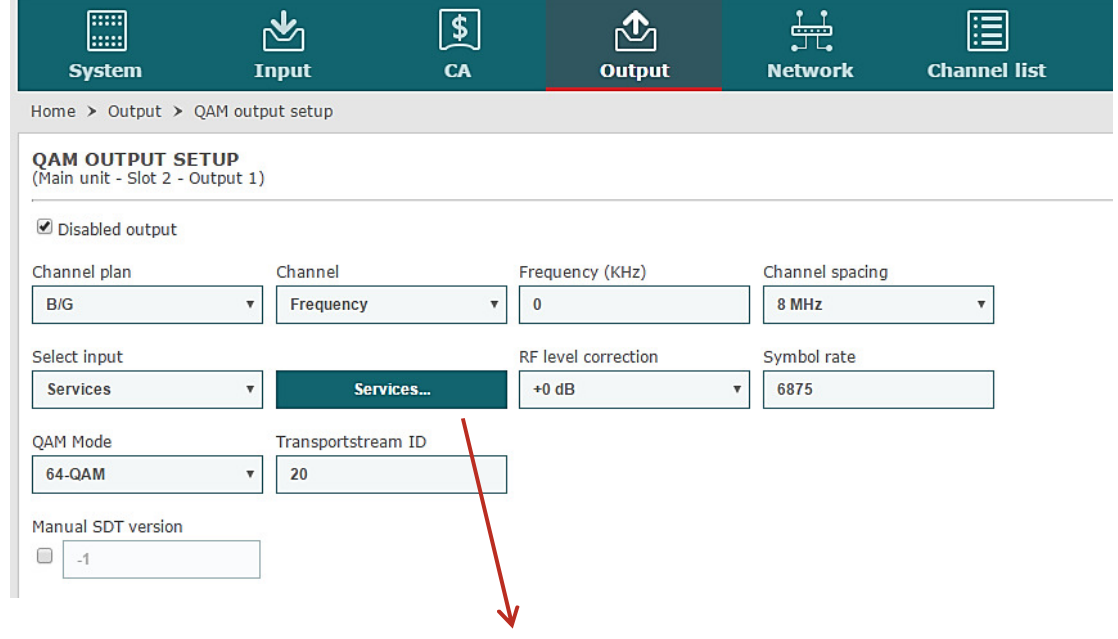

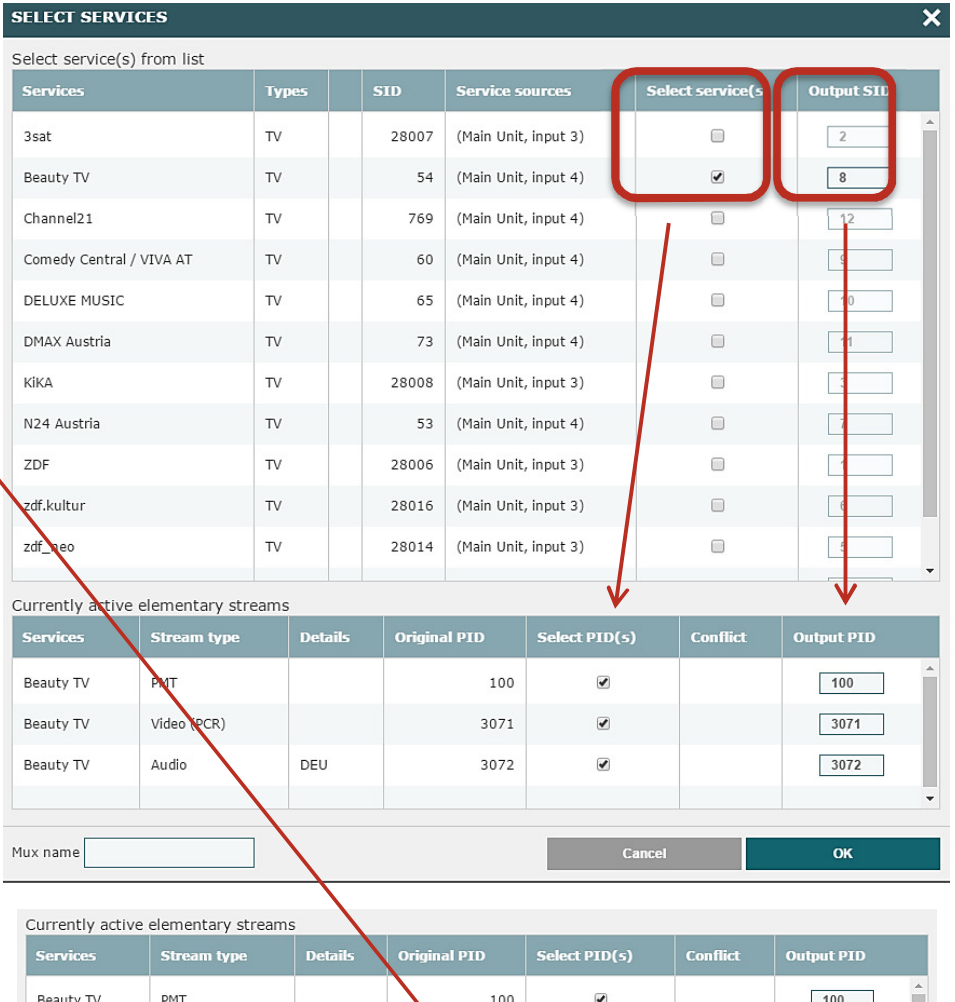

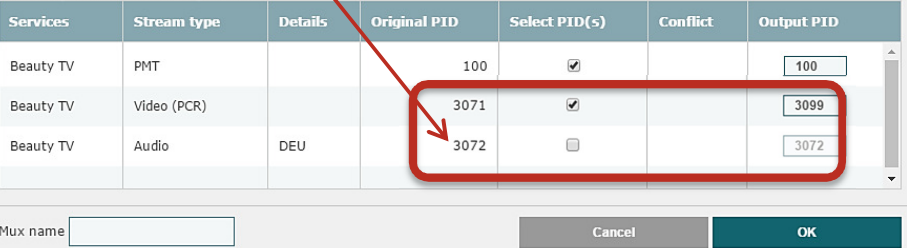

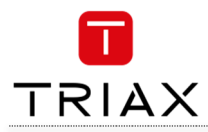

# **SNMP traps**

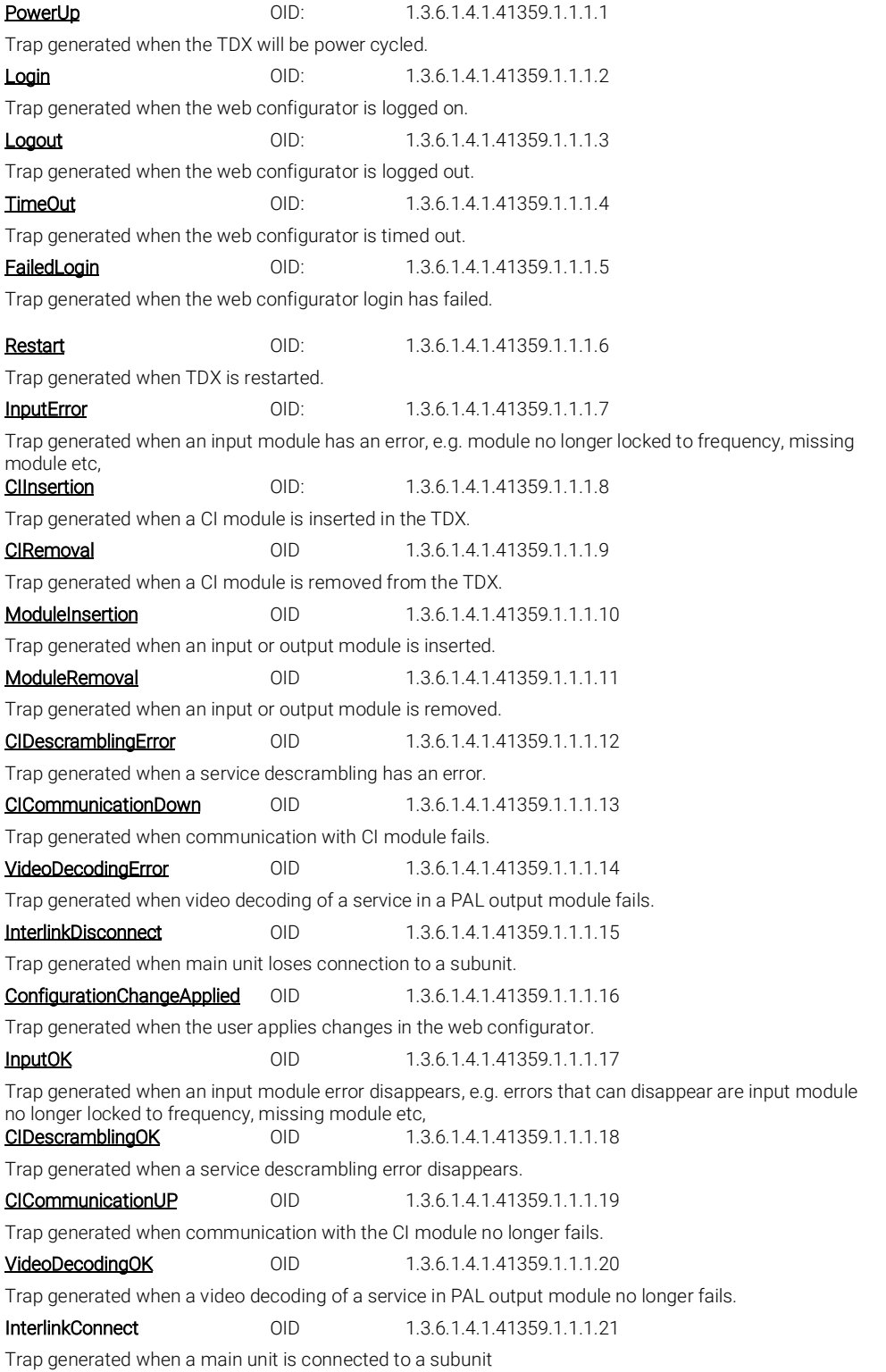

# **Manufacturer**

Dear Customer

Should you require technical assistance in the event that your expert dealer is unable to help you, please contact us at:

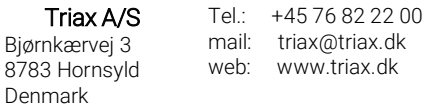

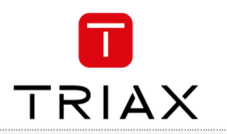

**This page is intentionally left blank ! Diese Seite ist mit Absicht leer ! Cette page a été laissée blanche intentionnellement ! Esta página se ha dejado en blanco intencionalmente ! Denne side er med vilje efterladt tom** 

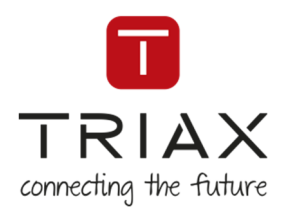

For further information and updated manuals go to

triax.com/support

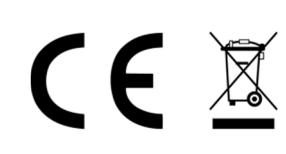

Copyright © 2016 TRIAX. All rights reserved. The TRIAX Logo and TRIAX, TRIAX Multimedia are registered trademarks or trademarks of the TRIAX Company or its affiliates. All specifications in this guide are subject to change without further notice.

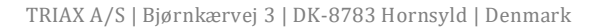

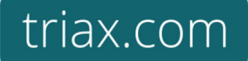